# **11. Sondereigentumsverwaltung (SEV) in WEG-Objekten**

Als Mitglied einer ET-Gemeinschaft kann der Eigentümer das Sondereigentum selbst nutzen oder vermieten. Im Rahmen der Vermietung ist der Wohnungseigentümer gegenüber dem Mieter der Wohnung für alle Fragen des Sondereigentums zuständig.

Der bestellte Verwalter einer ET-Gemeinschaft ist jedoch ausschließlich verantwortlich für die Belange des Gemeinschaftseigentums. Deshalb schließen Erwerber von Eigentumswohnungen mit dem WEG-Verwalter oft auch einen:

### **Vertrag zur Betreuung des Mietverhältnisses = Vertrag Sondereigentumsverwaltung**.

Ist der Verwalter mit der SEV beauftragt, übernimmt er in Vertretung des Eigentümers je nach Ausgestaltung des SEV-Vertrages gegenüber dem Mieter, Behörden und sonstigen Dritten u. a. **folgende Aufgaben**:

- Suche nach Mietinteressenten und Abschluss/Kündigung von Mietverträgen
- Anlegen, Verwalten und Abrechnen von Mietkautionen
- Mietinkasso (einschließlich zu leistender Vorauszahlungen des Mieters)
- Mahnung ausstehender Mietzahlung
- Betreuung der Mieter und Führen der Mieterkorrespondenz
- Gewährleistung einer ordnungsgemäßen Bewirtschaftung des Sondereigentums einschließlich der Beauftragung und Überwachung dafür notwendiger Instandsetzungsund Instandhaltungsmaßnahmen
- BKA gegenüber den Mietern nach Ende des Abrechnungszeitraumes
- Ausgleich der Zahlungsverpflichtungen des Eigentümers gegenüber der WEG aus den vereinnahmten Mieterzahlungen (Verwertung Miete für Hausgeld und Zuführung der Rücklage)
- Bezahlung von Rechnungen für das SE aus den vereinnahmten Mieterzahlungen (Verwertung Miete für SE-Kosten)
- Abrechnung aller durch die Verwaltung des Sondereigentums realisierten Einnahmen/ Ausgaben gegenüber Eigentümer und Auszahlung des Einnahmeüberschusses

Mit Immoware24 können Objekte der WEG mit SEV verwaltet werden, diese **Verwaltungsart** wählen Sie bei der Anlage eines Objektes aus.

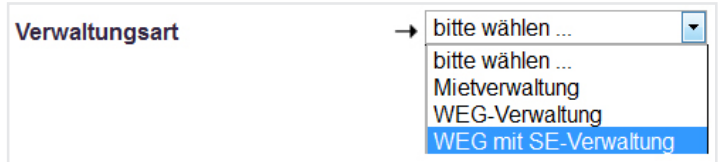

# **11.1 Grundsätze für die SEV mit Immoware24**

- 1. Der **Abrechnungszeitraum** für die Hausgeldabrechnung gegenüber der WEG und der BKA gegenüber den Mietern ist identisch, die Umlageschlüssel für Eigentümer und Mieter können jedoch unterschiedlich sein.
- 2. Das **Abrechnungsprinzip** Einnahmen/Ausgaben sind nach tatsächlichem Geldfluss oder nach Verursachung für die HGA und die BKA ebenfalls identisch. Diese ergeben sich durch das Abgrenzungsdatum in der Buchhaltung. Die Abrechnung nach HKVO ist möglich.

3. Vereinnahmt der Eigentümer die Mieten selbst, kann die SEV auch ohne Mietbuchhaltung erfolgen.

In diesem Fall wird der Verwalter neben der Mieterbetreuung lediglich die BKA für die Mieter erstellen und keinerlei Buchhaltung für die Vermietung führen.

Die Entscheidung über eine SEV+ (mit Mietbuchhaltung) oder eine SEV (ohne Mietbuchhaltung) können Sie für jede Verwaltungseinheit gesondert treffen.

- 4. Zur sauberen Trennung der WEG- und SEV-Buchhaltung ist der Verwalter verpflichtet, **mindestens drei separate Bankkonten** zu führen:
	- das Mietkonto für das Mietinkasso und die Kosten aus der SE-Verwaltung
	- das WEG-Konto für das Inkasso von Hausgeld und Rücklagenzuführung und die WEG-Kosten
	- das Rücklagenkonto für die Verwaltung der WEG-eigenen Rücklage

Der Verwalter kann die Mieten verschiedener ET auf einem gemeinsamen Miet-Bankkonto verwalten oder für jeden ET ein separates Bankkonto als Mietkonto führen.

5. Wird die Miete vom Verwalter vereinnahmt (SEV+), beauftragen Eigentümer die Verwalter meist, aus den Mieteinnahmen die Zahlungsverpflichtungen des ET gegenüber der WEG und gegenüber Dienstleistern für das SE zu erfüllen. **Die Miete für die Zahlung von HG und RL-Zuführung sowie für die Begleichung von SE-Rechnungen wird so verwertet**.

Immoware24 bietet hierfür zur Vereinfachung die Nutzung verschiedener Buchungsassistenten.

# **11.2 Stammdaten für Objekt/Eigentümer/Mieter eingeben**

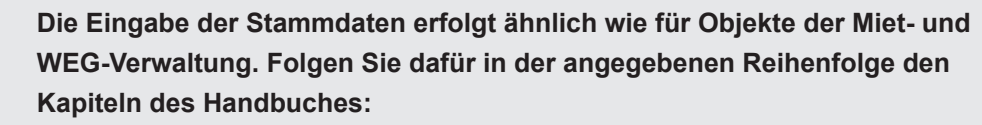

*"5.1.1 Objekt anlegen" und "5.1.2 Abrechnungszeiträume für Heiz- und* 

*Betriebskosten"anlegen"*

*"5.1.4 Gebäude hinzufügen", "5.1.5 Verwaltungseinheit anlegen" und "5.1.8 Wohnungseigentümer hinzufügen (WEG-Verwaltung)"*

*"5.1.6 Mietverhältnis anlegen (nur Mietverwaltung)" und "5.1.7 Kautionsverwaltung (nur Mietverwaltung)"*

*Für die Mieter müssen neben den zuvor der Verwaltungseinheit/dem Eigentümer zugeordneten Zahlungen und Eigenschaften eigene Zahlungen/Eigenschaften eingegeben werden.*

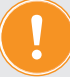

# **Zur Vervollständigung Ihrer WEG (mit-SEV-Objekten) gelten folgende Kapitel entsprechend**

*"5.1.9 Exposés erstellen und in Immobilienportale exportieren"*

© 2024 Immoware24 GmbHHandbuch Update 02/2024 Revision 1.2 322

*"5.1.10 VE-Zähler anlegen"*

- *"5.1.11 Objektzähler anlegen (Haupt- oder Hauszähler)"*
- *"5.1.12 Dienstleister/Handwerker hinzufügen"*
- *"5.1.13 Sanierung"*

# **11.3 Bankkonten am Kontakt im Adressbuch**

Durch die Verantwortung für das Gemeinschaftseigentum der WEG einerseits und für das SE des einzelnen Eigentümers andererseits, ist der Verwalter verpflichtet, alle Einnahmen/Ausgaben zwischen beiden Aufgabenfeldern **strikt zu trennen**.

Deshalb muss der Verwalter mit Immoware24 für WEG-Objekte mit SEV mindestens drei separate Bankkonten führen:

- das Mietkonto für das Mietinkasso und die Kosten aus der SE-Verwaltung,
- das WEG-Konto für das Inkasso von HG und RL-Zuführung und die WEG-Kosten und
- das Rücklagenkonto als Depot der WEG-eigenen Rücklage.

Der Verwalter kann die Mieten verschiedener Eigentümer auf einem gemeinsamen Mietbankkonto verwalten **oder** für jeden ET ein separates Bankkonto als Mietkonto führen. In beiden Fällen existiert für jeden Eigentümer ein eigenes Wertkonto, das die Erträge und Kosten jedem ET konkret zuordnet:

Variante 1 *= gemeinsames Mietkonto 5000,00 €*

- $\rightarrow$  Wertkonto ET1 2000,00 €
- $\rightarrow$  Wertkonto ET2 1400,00 €
- $\rightarrow$  Wertkonto ET3 1600,00 €

```
Variante 2 
separates Mietkonto ET1 2000,00 € → Wertkonto ET1 2000,00 €
separates Mietkonto ET2 1400,00 € → Wertkonto ET2 1400,00 €
separates Mietkonto ET3 1600,00 € → Wertkonto ET2 1600,00 €
```
Um einem Objekt Bankkonten zuzuweisen, müssen diese vorher in den Kontakten des Adressbuchs angelegt werden. Hinterlegen Sie im Adresskontakt des jeweiligen Kontoinhabers die tatsächlichen Bankverbindungen.

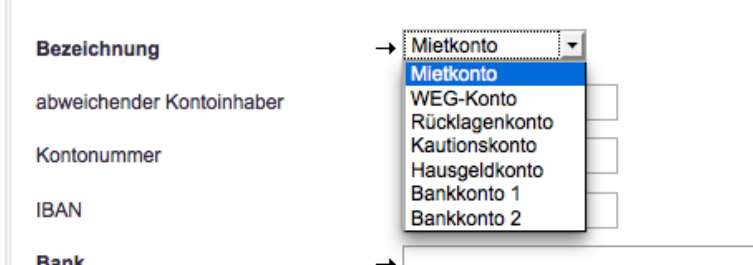

Abb. 247: Auswahl der Kontenbezeichnungen

für Objektbankkonten:

- das WEG-Konto (im Adresskontakt der WEG als WEG-Konto oder Hausgeldkonto)
- das RL-Konto (im Adresskontakt der WEG als Rücklagenkonto)

für SEV-Mietkonten:

• das einheitliche Mietkonto aller ET (im Adresskontakt des Verwalters, falls keine

individuellen ET-Mietkonten genutzt werden, als Mietkonto) oder

• die individuellen Mietkonten (in den Adresskontakten der ET, falls Sie nicht der Kontoinhaber sind, als Mietkonto)

für SEV-Mietüberschusskonten:

• die Privatbankkonten der Eigentümer, auf die Sie die Einnahmeüberschüsse auszahlen (in den Adresskontakten der ET als Bankkonto).

Die korrekte Zuordnung der Konten zum Kontoinhaber ist insbesondere für die Gläubiger-IDs im Rahmen der SEPA-Basis-Lastschriften unverzichtbar.

# **11.4 SEV aktivieren**

Markieren Sie im Menüpunkt "Eigentümer" einen ET, erscheint im oberen Teil der Eigentümeransicht die Registerkarte "Einstellungen zur SEV".

Dort können Sie Einstellungen zur SEV für das konkrete Eigentümerverhältnis eine VE betreffend vornehmen, indem Sie auf die Schaltfläche SEV aktivieren in der Fußleiste klicken.

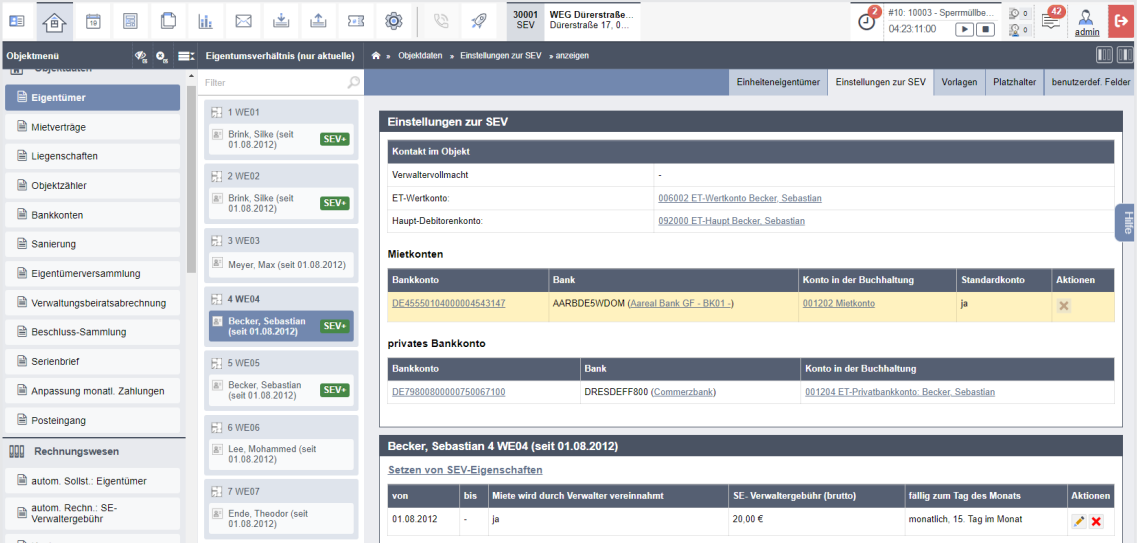

Abb. 248: SEV für Eigentümerverhältnis einstellen

Setzen Sie die Markierung für *Miete vom Verwalter vereinnahmen,* erfolgt für diese Verwaltungseinheit auch die Buchhaltung über die mit dem SE verbundenen Einnahmen (z.B. Miete) und Ausgaben (z.B. Reparaturkosten). Die VE wird mit **SEV+** gekennzeichnet. Bleibt diese Markierung leer, werden später lediglich die Stammdaten des Mieters dieser VE für dessen Betreuung durch den Verwalter angezeigt und es kann aus einer bestätigten HG-Abrechnung der WEG eine Betriebskostenabrechnung für den Mieter erstellt werden. Eine Buchhaltung für das SE erfolgt nicht. Die VE wird mit **SEV** gekennzeichnet.

Die Verwaltergebühr entnehmen Sie Ihrem konkreten SE-Verwaltervertrag und tragen diese ein. Diese ist Grundlage, um für die ET mit SEV+ die Verwaltergebühr als Kosten zu buchen.

Für die Buchhaltung in den VE mit SEV+ benötigen Sie das Privatbankkonto für die Auszahlung des Einnahmeüberschusses. Wählen Sie dafür die im Adresskontakt zuvor hinterlegte Bankverbindung des Eigentümers aus.

Für die Buchhaltung in den VE mit SEV+ benötigt jeder Eigentümer ein Mietkonto, wenn die Mieten für jeden ET auf einem **individuellen Mietkonto** vereinnahmt werden. Wählen Sie dafür die im Adresskontakt zuvor hinterlegte Bankverbindung des ETs aus.

**Nutzen Sie ein gemeinsames Mietbankkonto**, müssen Sie dieses im Menüpunkt "*Bankkonten"* Registerkarte "*SEV Mietkonten"* zuerst anlegen und allen ET zuweisen, bevor Sie die Einstellungen zur SEV+ vornehmen können.

Klicken Sie auf die Schaltfläche "Speichern", um die SEV-Einstellungen zu speichern. Der ET wird nun automatisch ein passives Wertkonto und ein Debitoren-Hauptkonto. Letzteres wird benötigt, wenn dem ET mehrere VE im Objekt gehören und alle zugeordneten Mieten als Pool für die Deckung der Verbindlichkeiten dienen.

Öffnen Sie den Menüpunkt "Bankkonten".

### **Objektbankkonten im Menüpunkt**

Klicken Sie auf die Schaltfläche hinzufügen und verknüpfen Sie hier die zuvor im Adressbuch hinterlegten Bankkonten für das WEG- und das Rücklagenkonto mit dem Objekt. Es entsteht dadurch je eine Kontonummer für die Buchhaltung im Objekt.

**Achtung! Legen Sie kein Mietkonto an!**

| 王          | 一个                                | $\overline{10}$ | 冨 | $\Box$                  | h. | Ŋ                                                       | 画 | ఆ     | $\frac{1}{2}$ | Ô.                     | $\mathcal{G}$ | $\mathcal{Q}$    | 30001<br><b>SEV</b> | <b>WEG Dürerstraße</b><br>Dürerstraße 17.0 |                        | Ω<br>Θ                     | #10: 10003 - Spermüllbe<br>04:23:11:00<br>$\begin{array}{c} \hline \hline \hline \end{array}$ | $\circ$<br>$\bullet$<br>翌。 | $\frac{Q}{\text{admin}}$ | $\theta$ |
|------------|-----------------------------------|-----------------|---|-------------------------|----|---------------------------------------------------------|---|-------|---------------|------------------------|---------------|------------------|---------------------|--------------------------------------------|------------------------|----------------------------|-----------------------------------------------------------------------------------------------|----------------------------|--------------------------|----------|
| Objektmenü |                                   |                 |   | $\Phi_a$ $\Phi_a$<br>EX |    | A » Objektdaten » Bankkonten » erweiterte Liste         |   |       |               |                        |               |                  |                     |                                            |                        |                            |                                                                                               |                            |                          | O        |
| R)         | Objektdaten                       |                 |   |                         |    |                                                         |   |       |               |                        |               |                  |                     |                                            |                        | Objektbankkonten           | <b>SEV Mietkonten</b>                                                                         | SEV Mietüberschusskonten   |                          | alle     |
|            | <b>Eigentümer</b><br>Mietverträge |                 |   |                         |    | Konto                                                   |   |       |               |                        |               |                  |                     |                                            |                        |                            |                                                                                               |                            | ρ                        | <b>E</b> |
|            |                                   |                 |   |                         |    | Bankkonten:                                             |   |       |               |                        |               |                  |                     |                                            |                        |                            |                                                                                               |                            |                          |          |
|            | Liegenschaften                    |                 |   |                         |    | <b>Bezeichnung</b>                                      |   | Konto |               |                        |               | <b>BIC / BLZ</b> |                     |                                            | Kontoinhaber           | ≑ Konto in der Buchhaltung |                                                                                               | Bemerkungen                | <b>Aktionen</b>          |          |
|            | <b>■</b> Objektzähler             |                 |   |                         |    | <b>WEG-Konto</b>                                        |   |       |               | DE80550104000004543099 |               |                  |                     | AARBDE5WDOM (Aareal Bank GF - BK01 -)      | <b>WEG Dürerstraße</b> | 001200 WEG-Konto           |                                                                                               |                            | $Q \times X$             |          |
|            | <b>B</b> Bankkonten               |                 |   |                         |    | Rücklagenkonto                                          |   |       |               | DE14550104000004543123 |               |                  |                     | AARBDE5WDOM (Aareal Bank GF - BK01 -)      | <b>WEG Dürerstraße</b> | 001201 Rücklagenkonto      |                                                                                               |                            | $Q \times X$             |          |
|            | Sanierung                         |                 |   |                         |    |                                                         |   |       |               |                        |               |                  |                     |                                            |                        |                            |                                                                                               |                            |                          |          |
|            | Eigentümerversammlung             |                 |   |                         |    |                                                         |   |       |               |                        |               |                  |                     |                                            |                        |                            |                                                                                               |                            |                          |          |
|            | Verwaltungsbeiratsabrechnung      |                 |   |                         |    |                                                         |   |       |               |                        |               |                  |                     |                                            |                        |                            |                                                                                               |                            |                          |          |
|            | Beschluss-Sammlung                |                 |   |                         |    | $\downarrow$ - $\mid$ c $\mid$ 1 $\mid$ s<br>  2 $\mid$ |   |       |               |                        |               |                  |                     |                                            |                        |                            |                                                                                               |                            |                          |          |
|            | Objekt schließen                  |                 |   |                         |    | hinzufügen                                              |   |       |               |                        |               |                  |                     |                                            |                        |                            |                                                                                               |                            |                          |          |

Abb. 249: Objektdaten – Objektbankkonten

# **SEV-Mietkonten im Menüpunkt "Bankkonten"**

Wurden für Ihre Eigentümer in den Einstellungen zur SEV individuelle Mietkonten angelegt, werden diese hier angezeigt. Jedes Mietbankkonto hat jetzt eine Kontonummer für die Buchhaltung im Objekt.

| a Objektdaten                  |                                               |                        |                                         |                              |                  | Objektbankkonten                | <b>SEV Mietkonten</b> | SEV Mietüberschusskonten    |              | alle |
|--------------------------------|-----------------------------------------------|------------------------|-----------------------------------------|------------------------------|------------------|---------------------------------|-----------------------|-----------------------------|--------------|------|
| <b>Eigentümer</b>              | Konto                                         |                        |                                         |                              |                  |                                 |                       |                             |              | 큷    |
| Mietverträge                   | Bankkonten:                                   |                        |                                         |                              |                  |                                 |                       |                             |              |      |
| Liegenschaften                 | $\frac{1}{2}$ Bezeichnung $\frac{1}{2}$ Konto |                        | $=$ BIC / BLZ                           | Kontoinhaber                 | ≑ Konto in der   | $\Rightarrow$ gemein. genutztes |                       | <b>Bemerkungen Aktionen</b> |              |      |
| Objektzähler                   |                                               |                        |                                         |                              | Buchhaltung      | Mietbankkonto                   |                       |                             |              |      |
| <b>B</b> Bankkonten            | Mietkonto                                     | DE45550104000004543147 | AARBDE5WDOM (Aareal Bank GF - BK01<br>н | GreenGroup<br>Hausverwaltung | 001202 Mietkonto | ja                              |                       |                             | $Q \times X$ |      |
| Sanierung                      |                                               |                        |                                         |                              |                  |                                 |                       |                             |              |      |
| Eigentümerversammlung          |                                               |                        |                                         |                              |                  |                                 |                       |                             |              |      |
| ■ Verwaltungsbeiratsabrechnung |                                               |                        |                                         |                              |                  |                                 |                       |                             |              |      |
| Beschluss-Sammlung             |                                               |                        |                                         |                              |                  |                                 |                       |                             |              |      |

Abb. 250: Objektdaten - SEV Mietkonten

Nutzen Sie ein gemeinsames Mietkonto im Objekt, klicken Sie auf die Schaltfläche hinzufügen

und legen diese an. Wählen Sie die im Adresskontakt zuvor hinterlegte Bankverbindung aus und setzen sie die Markierung bei ist standardmäßig **an die Standard von Standard auch aufgeben**.

Klicken Sie auf die Schaltfläche verknüpfe standard Mietbankkonto mit SEV+ Eigentümern in der Fußzeile.

Ordnen Sie das Konto allen Eigentümern mit SEV+ als Standardmietkonto zu. Aktivieren Sie für diese ET die Einstellungen zur SEV+.

# **SEV-Mietüberschusskonten im Menüpunkt "Bankkonten"**

Wurden für Ihre Eigentümer in den Einstellungen zur SEV-Privatbankkonten angelegt, werden diese hier angezeigt. Jedes Privatbankkonto hat jetzt eine Kontonummer für die Buchhaltung im Objekt.

| $\frac{1}{10}$<br>冨<br>$\Box$<br>h.<br>Œ<br>一个                   | N<br>画                    | Ô,<br>▲<br>$\Sigma$                         | $\mathscr{Q}$<br>G        | <b>WEG Dürerstraße</b><br>30001<br><b>SEV</b><br>Dürerstraße 17, 0 |                     | Ω<br>#10: 10003 - Spermüllbe © 0   23:11:00   D<br>O |                          | ℛ<br>$\ddot{\theta}$<br>admin |
|------------------------------------------------------------------|---------------------------|---------------------------------------------|---------------------------|--------------------------------------------------------------------|---------------------|------------------------------------------------------|--------------------------|-------------------------------|
| Objektmenü<br>$\phi$ 0.<br>E<br>$\hat{B}$<br><b>E VIRGNAMING</b> |                           | Objektdaten » Bankkonten » erweiterte Liste |                           |                                                                    |                     |                                                      |                          |                               |
| $\blacktriangle$<br><b>Bankkonten</b>                            |                           |                                             |                           |                                                                    |                     | Objektbankkonten<br><b>SEV Mietkonten</b>            | SEV Mietüberschusskonten | alle                          |
|                                                                  | Konto                     |                                             |                           |                                                                    |                     |                                                      |                          |                               |
| Sanierung                                                        |                           |                                             |                           |                                                                    |                     |                                                      |                          |                               |
| e Eigentümerversammlung                                          | Bankkonten:               |                                             |                           |                                                                    |                     |                                                      |                          |                               |
| ■ Verwaltungsbeiratsabrechnung                                   | Bezeichnung               | Konto                                       | <b>BIC / BLZ</b>          |                                                                    | Kontoinhaber        | ≑ Konto in der Buchhaltung                           | Bemerkungen              | Aktionen                      |
| Beschluss-Sammlung                                               | Bankkonto 1               | DE27800937840002725517                      |                           | GENODEF1HAL (Volksbank Halle (Saale) eG)                           | <b>Brink, Silke</b> | 001203 ET-Privatbankkonto: Brink, Silke              |                          | $Q \times X$                  |
| <b>■</b> Serienbrief                                             | Bankkonto 1               | DE79800800000750067100                      | DRESDEFF800 (Commerzbank) |                                                                    | Becker, Sebastian   | 001204 ET-Privatbankkonto: Becker, Sebastian         |                          | $Q \times X$                  |
| Anpassung monati. Zahlungen                                      | Bankkonto 1               | DE57120300000010109999                      | BYLADEM1001 (DKB Halle)   |                                                                    | Meinhardt, Maria    | 001205 ET-Privatbankkonto: Meinhardt, Maria          |                          | $Q \times X$                  |
| Posteingang                                                      |                           |                                             |                           |                                                                    |                     |                                                      |                          |                               |
|                                                                  |                           |                                             |                           |                                                                    |                     |                                                      |                          |                               |
| Rechnungswesen<br><b>QQQ</b>                                     |                           |                                             |                           |                                                                    |                     |                                                      |                          |                               |
| <b>Business Orthodo Financial Avenue</b>                         | $\sqrt{16}$ 1 $\approx$ 3 |                                             |                           |                                                                    |                     |                                                      |                          |                               |
| Objekt schließen                                                 |                           |                                             |                           |                                                                    |                     |                                                      |                          |                               |

Abb. 251: Objektdaten - Mietüberschusskonten

# **11.5 SEV ändern, beenden und löschen**

Um von einem gemeinsamen Mietkonto zurück zu individuellen Mietkonten zu kehren, müssen Sie die Markierung **Karakanang unter Bankkonten am Mietkonto löschen**. Klicken Sie auf die Schaltfläche **editieren der SEV Bankkonten** im Menüpunkt "Eigentümer", um die "Einstellungen zur SEV" für jeden Eigentümer zu bearbeiten.

Ist einem ET eine SEV falsch zugeordnet, klicken Sie auf die Schaltfläche

Löschen aller SEV-Einstellungen für den Eigentümer <sub>1</sub>. nachdem zuvor die SEV-Periode gelöscht wurde.

Klicken Sie auf die Schaltfläche SEV-Periode beenden , um ein Enddatum für den SE-Verwaltervertrag zu setzen.

Für Alt-Verträge einer SEV ändert sich die Farbe der Markierung SEV von Grün auf Gelb.

Aktivieren Sie die SEV mit gleichen Bedingungen wie zuvor ab dem Folgetag nach Beendigung, wird das Enddatum gelöscht. Sie können dieses ggf. erneut setzen (z.B. für Korrekturen).

# **11.6 Rechnungswesen**

Prüfen Sie vor der ersten Buchung die mit der Übernahme des Kontenrahmens *WEG mit SEV* verfügbaren *Konten* im gleichnamigen Menüpunkt hinsichtlich ihrer voreingestellten Umlageschlüssel, Mehrwertsteuersätze etc. .Bearbeiten bzw. ergänzen Sie diese bei Bedarf. Weiterführende Informationen siehe  $\lambda$  Kapitel "7.1 Buchungskonten".

# **Besonderheiten SEV:**

Die Kostenkonten verfügen über zwei getrennte Umlagen. Eine Umlage für die Abrechnung der WEG-Kosten gegenüber den Eigentümern, die zweite für die daraus resultierende Umlage der Kosten auf die Mieter. Die Umlageschlüssel beider Umlagen können unterschiedlich sein (z.B. MEA für die ET und m²-Wohnfläche für die Mieter).

Wenn Sie zuvor ein mit WEG-Verwaltung erfasstes Objekt in ein Objekt der WEG mit SEV umgewandelt haben, erfassen Sie im Menüpunkt "Konten" alle Umlageschlüssel für Mieter manuell in den Konten.

Weitere Informationen siehe  $\lambda$  Kapitel "7.2 Buchungen".

# **11.6.1 Anfangsbestandsbuchung**

### **Besonderheiten SEV:**

Ist zu Beginn Ihrer Buchhaltung bereits ein Anfangsbestand auf dem Mietkonto vorhanden, nehmen Sie sowohl dafür als auch für das automatisch entstandene Wertkonto jedes ET mit SEV+ eine Anfangsbestandbuchung vor.

Nutzen Sie im Menüpunkt "Buchungen" für beide Fälle den Buchungstyp

Anfangsbestand mit dem Gegenkonto Anfangsbestandskonto antangsbestandskonto en antangsbestandskonto SEV  $\blacksquare$ .

**Saldo des Eigentümer-Wertkontos und des individuellen Mietkontos bzw. Saldensumme aller Eigentümer-Wertkonten und des gemeinsamen Mietkontos müssen danach identisch sein!** (AB-Buchungen für WEG-, aktives und passives RL-Konto erfolgen gegen 009000 Anfangsbestandskonto WEG)

# **11.6.2 Forderungen und Verbindlichkeiten buchen**

### **Automatische Sollstellungen für alle Mieter = Mietforderungen**

Im Menüpunkt "autom. Sollst. Mieter" buchen Sie, wie in der Mietverwaltung, Forderungen der ET gegenüber den Mietern. Mieter, für die der Eigentümer die Miete selbst vereinnahmt, erscheinen inaktiv (ausgegraut) in der Sollstellungsliste.

Im Ergebnis wurden Erträge auf gemeinsame Ertragskonten im Objekt gebucht (Miete, BKV etc.) und es sind offene Debitoren-Posten der Mieter entstanden.

| O<br>△<br>国<br>画<br>$\frac{1}{10}$<br>d:<br>⊠<br>田<br>企      | ۱<br>G<br>$\mathcal Q$<br>$\sum_{i=1}^{n}$                                                               | <b>WEG Dürerstraße</b><br>30001<br><b>SEV</b><br>Dürerstraße 17.0                   |                                     |                                | #10: 10003 - Spermüllbe<br>⊙<br>04:23:11:00<br>× | $\circ$<br>図。<br>⊫ | $\equiv$<br>$\ddot{\phantom{1}}$<br>admin |
|--------------------------------------------------------------|----------------------------------------------------------------------------------------------------|-------------------------------------------------------------------------------------|-------------------------------------|--------------------------------|--------------------------------------------------|--------------------|-------------------------------------------|
| Objektmenü<br>autom. Sollst.: Eigentümer<br><b>B</b> 0       |                                                                                                    | A » Buchhaltung » automatische Sollstellungen » 03 / 2015 (Eigentümer) » anzeigen   |                                     |                                |                                                  |                    | $\square$                                 |
| Anpassung monati, Zahlungen<br>$\sqrt{12/2023}$              | $\Delta$                                                                                                 |                                                                                     |                                     |                                |                                                  |                    | Übersicht<br>Buchungen (0)                |
| Posteingang<br>$\boxed{9}$ 11 / 2023                         |                                                                                                    |                                                                                     |                                     |                                |                                                  |                    |                                           |
| Rechnungswesen<br>999<br>$\boxed{9}$ 10 / 2023               | Monat 03 / 2015                                                                                          | Status 7 unbestätigt<br>erstellt: 19.03.2024 11:21:16 (admin) zuletzt bearbeitet: - | bestätigt: -                        |                                |                                                  |                    |                                           |
| autom. Sollst.: Eigentümer<br>$\boxed{9}$ 09/2023            |                                                                                                    | aktive Sollstellungen: 8/8 davon geändert: 0 davon werden bezahlt: 0                |                                     |                                |                                                  |                    | $\frac{1}{6}$                             |
| autom. Rechn.: SE-<br>Verwaltergebühr<br>$\boxed{9}$ 08/2023 | Debitoren (Eigentümer):                                                                                  |                                                                                     |                                     |                                |                                                  |                    |                                           |
| R Konten<br>$\boxed{9}$ 07/2023                              | <b>Debitor</b>                                                                                           |                                                                                     |                                     |                                |                                                  | # Sollst.          |                                           |
| Mahnwesen: Eigentümer<br>$\boxed{9}$ 06/2023                 | # Kto-Nr.<br># Name                                                                                      |                                                                                     | Betrag<br><b>D</b> Details anzeigen | $=$ verändert<br><b>Betrag</b> | <b>Fälligkeit</b>                                |                    | <b>Zahlung</b>                            |
| Mahnwesen: Mieter<br>$\boxed{9}$ 05/2023                     | 090001                                                                                                   | WE01 Brink, Silke                                                                   | 258.00 €                            |                                |                                                  | $\mathcal{L}$      | $\overline{\phantom{a}}$                  |
| <b>Banktransaktionen</b><br>$\boxed{9}$ 04/2023              | 090002                                                                                                   | WE02 Brink, Silke                                                                   | 258.00€                             |                                |                                                  | $\mathcal{P}$      | $\overline{\phantom{a}}$                  |
| $\boxed{9}$ 03/2023<br>(C) Abrechnung                        | 091001                                                                                                   | WE03 Meyer, Max                                                                     | 258,00 €                            |                                |                                                  | $\mathcal{L}$      | $\sim$                                    |
| $\boxed{9}$ 02/2023<br>Abrechnungszeiträume                  | 092001                                                                                                   | WE04 Becker, Sebastian                                                              | 197.00 €                            |                                |                                                  | v                  | $\overline{\phantom{a}}$                  |
| $\boxed{9}$ 01/2023                                          | 092002                                                                                                   | WE05 Becker, Sebastian                                                              | 197,00 €                            |                                |                                                  | v                  | $\sim$                                    |
| Informationsblatt für Eigentümer                             | 093001                                                                                                   | WE06 Lee, Mohammed                                                                  | 258.00 €                            |                                |                                                  | v                  | $\sim$                                    |
| $\sqrt{212/2022}$<br>Wirtschaftsplan                         | 094001                                                                                                   | WE07 Ende, Theodor                                                                  | 234.50€                             |                                |                                                  | $\mathcal{P}$      | $\sim$                                    |
| $\sqrt{11/2022}$<br>Sonderumlagen                            | 095001                                                                                                   | WE08 Meinhardt, Maria                                                               | 258,00 €                            |                                |                                                  | v                  | $\sim$                                    |
| $\boxed{9}$ 10 / 2022<br>Plan Rücklage                       | <b>Summe</b>                                                                                             | Σ                                                                                   | 1.918.50 €                          |                                |                                                  |                    |                                           |
| $\mathbf{r}$  c   1   s  25<br>Hausgeldabrechnung            | $\begin{array}{ c c c c }\hline \textbf{1} & \textbf{3} & \textbf{3} & \textbf{3} \\ \hline \end{array}$ |                                                                                     |                                     |                                |                                                  |                    |                                           |
| Objekt schließen<br>$\pm$<br>$\overline{\phantom{a}}$        | sperren Einträge bearbeiten bestätigen                                                                   | $PDF \geq DMS$                                                                      |                                     |                                |                                                  |                    |                                           |

Abb. 252: automatische Sollstellung aller Mieter im Objekt

# **Automatische Sollstellungen für alle Eigentümer = Forderungen HG+RL**

Im Menüpunkt "autom. Sollst. Eigentümer" buchen Sie, wie im Rahmen der WEG, für alle Eigentümer der ET-Gemeinschaft die Zahlungsverpflichtungen gegenüber der WEG (egal, ob eine SEV oder SEV+ besteht oder nicht).

Im Ergebnis werden Erträge auf gemeinsame Ertragskonten im Objekt gebucht (Hausgeld, Rücklagen) und es entstehen offene Debitoren-Posten der Eigentümer.

| 田          | 企                | $\frac{1}{10}$                        | 的                                | D | h.  | $\boxtimes$                                                             | 些 | گ | 5.8      | ۱                                                                                                    | 69                                                | $\mathscr{Q}$              | 30001<br><b>SEV</b> |                      | <b>WEG Dürerstraße</b><br>Dürerstraße 17.0.                 |                                                                                   |            |               | $\odot$ | #10: 10003 - Spermüllbe.<br>04:23:11:00 | $\blacktriangleright$ $\blacksquare$ | $\circ$<br>図。 | $\stackrel{43}{\Rightarrow}$ | $\leftrightarrow$<br>admin |
|------------|------------------|---------------------------------------|----------------------------------|---|-----|-------------------------------------------------------------------------|---|---|----------|----------------------------------------------------------------------------------------------------|---------------------------------------------------|----------------------------|---------------------|----------------------|-------------------------------------------------------------|-----------------------------------------------------------------------------------|------------|---------------|---------|-----------------------------------------|--------------------------------------|---------------|------------------------------|----------------------------|
| Objektmenü |                  |                                       |                                  |   |     | <b>V<sub>2</sub> ©</b> <sub>2</sub> <u>■</u> autom. Sollst.: Eigentümer |   |   |          |                                                                                                    |                                                   |                            |                     |                      |                                                             | A » Buchhaltung » automatische Sollstellungen » 03 / 2015 (Eigentümer) » anzeigen |            |               |         |                                         |                                      |               |                              | $\blacksquare$             |
|            |                  |                                       | Anpassung monatl. Zahlungen      |   |     | $\sqrt{212/2023}$                                                       |   |   | $\Delta$ |                                                                                                    |                                                   |                            |                     |                      |                                                             |                                                                                   |            |               |         |                                         |                                      | Übersicht     |                              | Buchungen (0)              |
|            | Posteingang      |                                       |                                  |   |     | $\boxed{9}$ 11 / 2023                                                   |   |   |          |                                                                                                    |                                                   |                            |                     |                      |                                                             |                                                                                   |            |               |         |                                         |                                      |               |                              |                            |
| 999        |                  | Rechnungswesen                        |                                  |   |     | $\boxed{9}$ 10 / 2023                                                   |   |   |          |                                                                                                    | Monat 03 / 2015                                   |                            |                     | Status 7 unbestatiot | erstellt: 19.03.2024 11:21:16 (admin) zuletzt bearbeitet: - | bestätigt: -                                                                      |            |               |         |                                         |                                      |               |                              |                            |
|            |                  |                                       | autom. Sollst.: Eigentümer       |   |     | $\boxed{6}$ 09 / 2023                                                   |   |   |          |                                                                                                    |                                                   |                            |                     |                      |                                                             | aktive Sollstellungen: 8/8 davon geändert: 0 davon werden bezahlt: 0              |            |               |         |                                         |                                      |               |                              |                            |
|            |                  | autom. Rechn.: SE-<br>Verwaltergebühr |                                  |   |     | $\boxed{9}$ 08 / 2023                                                   |   |   |          |                                                                                                    | Debitoren (Eigentümer):                           |                            |                     |                      |                                                             |                                                                                   |            |               |         |                                         |                                      |               |                              | $\frac{1}{2}$              |
|            | <b>■</b> Konten  |                                       |                                  |   |     | $\boxed{9}$ 07 / 2023                                                   |   |   |          | <b>Debitor</b>                                                                                          |                                                   |                            |                     |                      |                                                             | Betrag                                                                            |            | verändert     |         |                                         | Sollst.                              |               | <b>Zahlung</b>               |                            |
|            |                  | Mahnwesen: Eigentümer                 |                                  |   |     | $\boxed{6}$ 06 / 2023                                                   |   |   |          | $\approx$ Kto-Nr.                                                                                       |                                                   | $\varepsilon$ Name         |                     |                      |                                                             | <b>D</b> Details anzeigen                                                         |            | <b>Betrag</b> |         | - Fälligkeit                            |                                      |               |                              |                            |
|            |                  | Mahnwesen: Mieter                     |                                  |   |     | $\boxed{9}$ 05/2023                                                     |   |   |          | 090001                                                                                                  |                                                   | WE01 Brink, Silke          |                     |                      |                                                             |                                                                                   | 258.00 €   |               |         |                                         |                                      | v             |                              | ×.                         |
|            |                  | Banktransaktionen                     |                                  |   |     | $\boxed{9}$ 04 / 2023                                                   |   |   |          | 090002                                                                                                  |                                                   | WE02 Brink, Silke          |                     |                      |                                                             |                                                                                   | 258.00€    |               |         |                                         |                                      | v             |                              | $\sim$                     |
|            | (C) Abrechnung   |                                       |                                  |   |     | $\boxed{6}$ 03/2023                                                     |   |   |          | 091001                                                                                                  |                                                   | WE03 Meyer, Max            |                     |                      |                                                             |                                                                                   | 258.00 €   |               |         |                                         |                                      | v             |                              | $\sim$                     |
|            |                  |                                       |                                  |   |     | $\boxed{9}$ 02/2023                                                     |   |   |          | 092001                                                                                                  |                                                   | WE04 Becker, Sebastian     |                     |                      |                                                             |                                                                                   | 197.00 €   |               |         |                                         |                                      | v             |                              | $\sim$                     |
|            |                  | Abrechnungszeiträume                  |                                  |   |     |                                                                         |   |   |          | 092002                                                                                                  |                                                   | WE05 Becker, Sebastian     |                     |                      |                                                             |                                                                                   | 197,00 €   |               |         |                                         |                                      | v             |                              | $\sim$                     |
|            |                  |                                       | Informationsblatt für Eigentümer |   |     | $\boxed{9}$ 01/2023                                                     |   |   |          | 093001                                                                                                  |                                                   | <b>WE06 Lee</b> , Mohammed |                     |                      |                                                             |                                                                                   | 258.00 €   |               |         |                                         |                                      | ے             |                              | $\sim$                     |
|            | Wirtschaftsplan  |                                       |                                  |   |     | $\boxed{9}$ 12/2022                                                     |   |   |          | 094001                                                                                                  |                                                   | <b>WE07 Ende, Theodor</b>  |                     |                      |                                                             |                                                                                   | 234,50€    |               |         |                                         |                                      | Ø             |                              | $\sim$                     |
|            | Sonderumlagen    |                                       |                                  |   |     | $\sqrt{211/2022}$                                                       |   |   |          | 095001                                                                                                  |                                                   | WE08 Meinhardt, Maria      |                     |                      |                                                             |                                                                                   | 258,00 €   |               |         |                                         |                                      | Ψ             |                              | $\sim$                     |
|            | Plan Rücklage    |                                       |                                  |   |     | $\boxed{9}$ 10 / 2022                                                   |   |   |          | <b>Summe</b>                                                                                            |                                                   |                            |                     |                      | Σ                                                           |                                                                                   | 1.918.50 € |               |         |                                         |                                      |               |                              |                            |
|            |                  | Hausgeldabrechnung                    |                                  |   |     | $\sqrt{ \alpha }$ 1 s 25                                                |   |   |          | $\begin{array}{ c c c c }\hline \textbf{c} & \textbf{1} & \textbf{s} & \textbf{3} \\\hline \end{array}$ |                                                   |                            |                     |                      |                                                             |                                                                                   |            |               |         |                                         |                                      |               |                              |                            |
|            | Objekt schließen |                                       |                                  |   | $+$ | $\sim$                                                                  |   |   |          |                                                                                                    | sperren Einträge bearbeiten bestätigen PDF -> DMS |                            |                     |                      |                                                             |                                                                                   |            |               |         |                                         |                                      |               |                              |                            |

Abb. 253: automatische Sollstellung aller Eigentümer im Objekt

### **Rechnungen der SE-Kosten (Eigentümer-Verbindlichkeiten) buchen**

Für Kosten, die ausschließlich der Bewirtschaftung des Sondereigentums geschuldet sind, buchen Sie Rechnungen.

Diese Kosten sind nicht zu verwechseln mit den gegenüber den ET im Rahmen der HGA abzurechnenden Kosten, sondern betreffen den jeweiligen ET in der Eigenschaft als Vermieter. Diese werden aus den Mieteinnahmen gedeckt. Buchen Sie diese Kosten nur, wenn Sie die Mietenbuchhaltung im Auftrag des Eigentümers durchführen.

Vereinnahmt der ET seine Miete selbst, kommt dieser selbst für die Begleichung dieser Rechnungen auf.

Um die entstandenen Kosten konkret einem oder mehreren Eigentümer zuzuordnen,

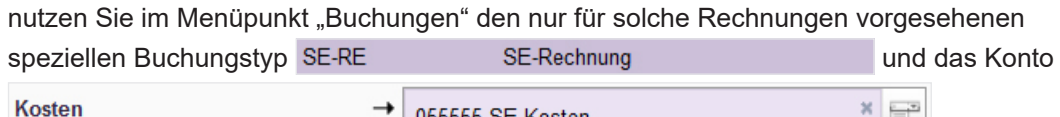

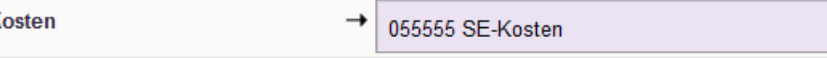

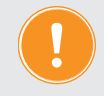

**Verwenden Sie hier kein anderes Kostenkonto! (Ausnahme siehe "SE-Verwaltergebühr").**

Unter "Umlage Mieter" erfassen Sie, ob diese Kosten im Rahmen der BK-Abrechnung auf Mieter umlagefähig sind und mit welchem Umlageschlüssel der Rechnungsbetrag im Falle eines unterjährigen Mietverhältnisses auf Mieter der gleichen Verwaltungseinheit verteilt wird.

Unter "Umlage Eigentümer" können Sie den Rechnungsbetrag nach einem separaten Umlageschlüssel "automatisch verteilen", wenn mehrere Verwaltungseinheiten im Objekt von den Kosten betroffen sind.

.

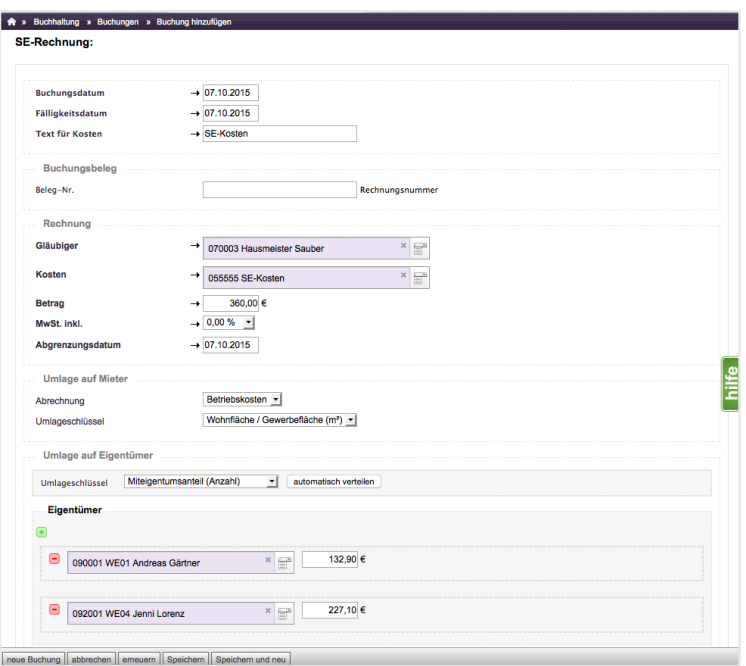

Abb. 254: SE-Rechnung mit Zuweisung der Kosten an Eigentümer

Im Ergebnis der Buchung wurden Kosten auf ein gemeinsames SE-Kostenkonto im Objekt gebucht, die Rechnungsbeträge konkreten Eigentümern zugewiesen und es sind offene Kreditoren-Posten der Handwerker, Dienstleister und Versorger entstanden.

### **Buchen der SE-Verwaltergebühr = ET-Verbindlichkeiten**

Die SE-Verwaltergebühr wird im Menüpunkt "autom. Rechn.: SE-Verwaltergebühr" für alle ET mit SEV+ gebucht.

Um die Rechnungsliste zu erstellen, wählen Sie neben dem Zeitraum den Verwalter aus, dem die SE-Verwaltergebühr zusteht (meist Ihren eigenen Kontakt).

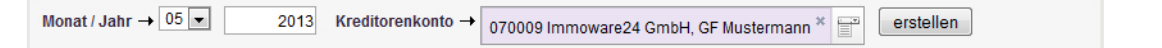

Eigentümer mit SEV, die ihre Miete selbst vereinnahmen, erscheinen inaktiv (ausgegraut) in der

Rechnungsliste, da diese Gebühren von Ihnen als Verwalter nicht durch Entnahme aus dem Mietertrag gedeckt werden.

Grundlage der Rechnungsbeträge sind die in den SEV-Einstellungen des Eigentümer erfassten Verwaltergebühren.

Ändern Sie diese, indem Sie vor der Buchung auf die Schaltfläche "bearbeiten" klicken. Wählen Sie das jeweils passende Mietkonto aus, um mit der Rechnung gleichzeitig Zahlungsbuchungen für die SE-Verwaltergebühren zu erstellen.

| ★ » Buchhaltung » automatische Rechnungen SE-Verwaltergebühr » 10 / 2015 » anzeigen |                 |                                                                                                    |                                                                   |                           |  |  |  |  |  |  |  |  |
|-------------------------------------------------------------------------------------|-----------------|----------------------------------------------------------------------------------------------------|-------------------------------------------------------------------|---------------------------|--|--|--|--|--|--|--|--|
|                                                                                     |                 |                                                                                                    |                                                                   |                           |  |  |  |  |  |  |  |  |
|                                                                                     |                 |                                                                                                    |                                                                   |                           |  |  |  |  |  |  |  |  |
|                                                                                     |                 |                                                                                                    |                                                                   |                           |  |  |  |  |  |  |  |  |
|                                                                                     |                 |                                                                                                    |                                                                   |                           |  |  |  |  |  |  |  |  |
|                                                                                     |                 |                                                                                                    |                                                                   |                           |  |  |  |  |  |  |  |  |
|                                                                                     |                 |                                                                                                    |                                                                   |                           |  |  |  |  |  |  |  |  |
|                                                                                     |                 |                                                                                                    |                                                                   |                           |  |  |  |  |  |  |  |  |
|                                                                                     |                 |                                                                                                    |                                                                   |                           |  |  |  |  |  |  |  |  |
| Eigentümer                                                                          |                 | $\varepsilon$ Betrag                                                                                                    |                                                                   |                           |  |  |  |  |  |  |  |  |
| <b>Change Kto-Nr.</b>                                                               | - Name          | <b>Details anzeigen</b>                                                                                                    | - Fälligkeit                                                      | ≑ Rechn. erstellen        |  |  |  |  |  |  |  |  |
| 090000                                                                              | Andreas Gärtner |                                                                                                    |                                                                   | ৶                         |  |  |  |  |  |  |  |  |
| 091000                                                                              | Maria Meinhardt |                                                                                                    |                                                                   | <b>SHA</b>                |  |  |  |  |  |  |  |  |
|                                                                                     |                 | Monat 10 / 2015 Status Destätigt<br>erstellt: 07.10.2015 11:22:21 (admin)<br>aktive Rechnungsempfänger: 2/5<br>inaktive Rechnungsempfänger: 3/5 | bestätigt: 07.10.2015 11:22:38 (admin)<br>davon werden bezahlt: 0 | 40,00 € 21.10.2015<br>- 1 |  |  |  |  |  |  |  |  |

Abb. 255: automatische Rechnung für die SE-Verwaltergebühr

Das Ergebnis der Buchung (ohne gleichzeitige Zahlungsbuchung) sind offene Kreditoren-Posten des Verwalters und die Zuweisung der zu zahlenden SE-Verwaltergebühren zu konkreten Eigentümern.

**Die Bestätigung der automatischen SE-Verwaltergebührenrechnungen können Sie rückgängig machen. Sie müssen hierfür alle zuvor durch die automatischen SE-Verwaltergebührenrechnungen entstandenen Buchungen manuell löschen, um diese Funktion zu aktivieren.**

Sind die Rechnungen bereits durch die Zahlung der SE-Verwaltergebühr bezahlt, löschen Sie im ersten Schritt die Zahlungen der SE-Verwaltergebühr. Automatisch werden die daran hängenden Verwertungsbuchungen gelöscht.

Erst danach löschen Sie die Rechnungsbuchungen.

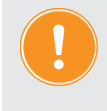

**Achten Sie beim Löschen der Buchungen darauf, dass die vorgemerkte Buchungsanzahl korrekt ist. Es können auch weitere bereits an anderer Stelle zur Löschung markierte Buchungen aufgelistet sein.**

# **Rechnungen der WEG (Verbindlichkeiten der WEG) buchen**

Rechnungen, die sich aus der Bewirtschaftung für die WEG ergeben, werden wie in WEG-Objekten ohne SEV gebucht. Nutzen Sie im Menüpunkt "Buchungen" den Buchungstyp **RE** Rechnung und die verschiedenen Kostenkonten. Im Ergebnis entstehen ebenfalls offene Kreditoren-Posten der Handwerker, Dienstleister und

Versorger.

# <span id="page-9-0"></span>**11.6.3 Banktransaktions-Modul verwenden**

Unter der Voraussetzung bestehender SEPA-Basis-Lastschriftmandate können Sie in Immoware24 neben Zahlungsaufträgen (Überweisungen) auch Lastschriften zur Übermittlung an die Bank erstellen.

Öffnen Sie im Menüpunkt "Banktransaktionen" die Registerkarte "Transaktionen vorbereiten".

Für zuvor in der Buchhaltung erzeugte offene Posten können Sie folgende Funktionen nutzen:

### • **Lastschriften Mieter:**

Einzug der Miete von den Bankverbindungen der Mieter auf das Mietkonto

### • **Überweisungen Mieter:**

Auszahlung des Guthabens vom Mietkonto an die Bankverbindungen der Mieter

- **Lastschrift Eigentümer vom Privatbankkonto:** Einzug der HG-/RL-Zahlungen vom Privatbankkonto des ET auf das WEG-Konto (für ET, für die SEV+ aktiviert ist, nicht objektübergreifend möglich)
- **Lastschrift Eigentümer aus Verwertung Miete:** Einzug der HG-/RL-Zahlungen vom Mietkonto (für ET mit SEV+ nicht objektübergreifend möglich) Um zu verhindern, dass OP des ET doppelt bezahlt werden, wird in der Tabelle unter "Summe OP" ausgegraut die Summe der für die Zahlung bereits erstellten Banktransaktionen angezeigt, ohne dass die Zahlungen bereits gebucht sind. Um ungedeckte Überweisungen vom Mietkonto zu verhindern, wird in der Tabelle unter "*ungebuchter Betrag*" die Summe der für Zahlungen bereits erstellten Banktransaktionen angezeigt, ohne dass die Zahlungen bereits gebucht sind. Über die verlinkten Werte können Sie sich die Transaktionen anzeigen lassen und ggf. löschen.
- **Überweisung der Eigentümer vom WEG-Konto:**

Auszahlung Guthaben vom WEG-Konto

Die Überweisung der Guthaben für ET ohne SEV+ erfolgt auf deren Privatkonto. Die Überweisungen der Guthaben für ET mit SEV+ erfolgen auf das Mietkonto, um von dort ggf. als Guthaben an den Mieter weitergereicht zu werden. Diese werden nicht als Zahlung "Debitor", sondern als Verwertung der Miete mit negativem Betrag gebucht.

- **Überweisung der Eigentümer aus Einnahmeüberschuss** Auszahlung EÜ vom Mietkonto an das Privatkonto ET (nicht objektübergreifend möglich) Um ungedeckte Überweisungen vom Mietkonto zu verhindern, wird in der Tabelle unter "*ungebuchter Betrag*" die Summe der für Zahlungen bereits erstellten Banktransaktionen angezeigt, ohne dass die Zahlungen bereits gebucht sind. Über die verlinkten Werte können Sie sich die Transaktionen anzeigen lassen und ggf. löschen.
- **Kreditor: SE-Rechnung:** Überweisung der Rechnungsbeträge vom Mietkonto an die Bankverbindung des Kreditors für SE-Rechnungen
- **Kreditor: Rechnung:** Überweisung der Rechnungsbeträge vom WEG-Konto an die Bankverbindung des Kreditors für WEG-Rechnungen

Für Überweisungen, die nicht aus offenen Posten resultieren, besteht die Möglichkeit der :

- **benutzerdefinierten Überweisung:**
	- Umbuchung vom WEG-Konto auf das RL-Konto und umgekehrt
	- weitere Bankumbuchungen

Die erstellten Bankaufträge werden auf der Registerkarte "*Aufträge exportieren"* in eine Datei *verpackt* (DTA oder SEPA-XML) und mit Hilfe Ihres individuellen Onlinebanking-Verfahrens an die Bank übermittelt oder über Ihre eingerichtete Online-Banking-Schnittstelle direkt an die Bank gesendet.

Erledigte Aufträge sind als Einträge auf dem Kontoauszug sichtbar. Dieser Kontoauszug muss im Dateiformat "MT940" über Ihr Onlinebanking-Verfahren von Ihrer Bank abgeholt werden. Sie können diese Datei anschließend auf der Registerkarte "*Kontoauszüge importieren"* in Immoware24 hochladen/importieren oder über Ihre eingerichtete Online-Banking-Schnittstelle direkt online eingelesen werden.

(weitere Hinweise zum Bank-Transaktionsmodul 7 siehe Kapitel "7.4 Banktransaktionen").

**Die auf der Registerkarte "***Kontoauszüge buchen"* **angezeigten Aus- bzw. Einzahlungen können Sie gleichzeitig buchen, wenn es sich hierbei um grüne Einträge handelt (hohe Übereinstimmung zwischen Bank und Immoware24) oder verbuchen Sie diese als Einzelposten manuell (gelbe und rote Einträge). Klicken Sie entsprechend auf die Einträge. Alternativ können Sie alle** *Zahlungsbuchungen ohne Nutzung des Banktransaktions-Moduls* **manuell und gleichzeitig aus verschiedenen Listen oder als Einzelbuchung ausführen.** 

**Die Buchungsmasken sind in beiden Fällen identisch.**

# **11.6.4 Manuelle Zahlungsbuchungen oder Zahlungsbuchungen durch elektronischen Bankauszug**

### **Mietzahlungen buchen**

Um manuell mehrere Mietzahlungen gleichzeitig zu buchen, öffnen Sie im Menüpunkt "Buchungen" die Registerkarte "offene Posten*"*. Dort können Sie die bezahlten Forderungen markieren und alle Zahlungsbuchungen erstellen, indem Sie auf die Schaltfläche ausgew. zahlen (4) klicken.

Dies ist auch möglich, wenn die Mieten entsprechend den vorgenommenen SEV-Einstellungen auf verschiedene individuelle Mietkonten gezahlt werden. Die zugeordneten Mietkonten sind von Immoware24 bereits vorgewählt, Sie können diese aber vor Erstellung der Buchung auch verändern (z. B. wenn ein zweites Mietkonto existiert).

Sie können die Zahlungen der Mieten einzeln manuell buchen, indem Sie das Symbol verwenden.

Im Ergebnis der Zahlungsbuchung entstehen zwei Buchungssätze:

Die Zahlungsbuchung *Mietkonto an Debitor Mieter* gleicht den OP aus.

Die Verwertungsbuchung Mietertrag an Eigentümer-Wertkonto bucht den Ertrag vom gemeinsamen Ertragskonto aus und ordnet diesen einem konkreten Eigentümer zu, auch wenn alle Mietzahlungen im Objekt auf ein gemeinsames Mietkonto eingehen. Ohne offenen Posten "Miete" ist das Konto "Mietertrag" leer. Die Mietzahlung erhöht den Bestand auf dem Wertkonto.

Es besteht eine Verknüpfung zwischen der

- Buchung der Zahlung,
- Buchung der Forderung (Sollstellung Mieter) und
- Buchung der Verwertung.

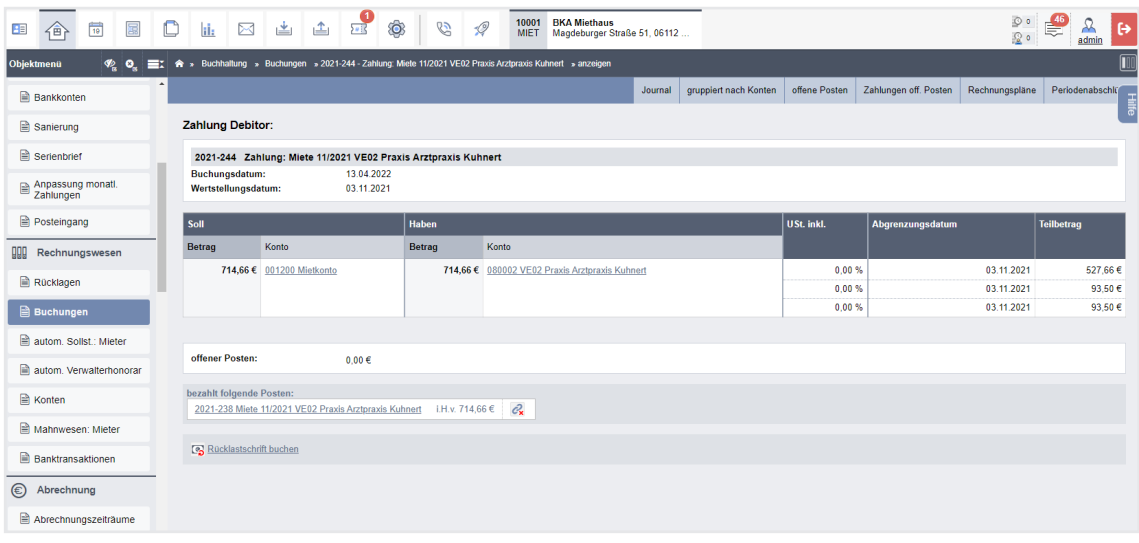

Abb. 256: Mietzahlung (Einzelansicht) mit verknüpfter Verwertungsbuchung und bezahlten OP buchen

# **HG-/RL-Zahlungen der ET buchen (Verwertung der Miete für HG oder Zahlung des Debitors)**

**Bei der HG-/RL-Zahlung ist entscheidend, ob die Zahlungen aus vereinnahmter Miete (vom Mietkonto) oder direkt vom Privatkonto des Eigentümers erfolgen bzw. ob Guthaben vom WEG-Konto auf das Mietkonto oder das Privatkonto des ET ausgezahlt werden. Die Einzahlungen vom Mietkonto auf das WEG-Konto und die Auszahlungen vom WEG-Konto auf das Mietkonto erfolgen für die Eigentümer mit**  SEV+ und werden nicht als "Zahlung Debitor", sondern immer als "Verwer**tung Miete" gebucht.**

Um die "Verwertung Miete" als HG-/RL-Zahlung für mehrere Eigentümer gleichzeitig zu buchen, Wählen Sie im Menüpunkt "Buchungen" den Buchungstyp Verw. M->HG Verwertung Miete als Hausgeld Alle Eigentümer, die mindestens einen OP mit einer Fälligkeit im Zeitraum eines bestehenden SEV-Vertrages haben, werden mit "SEV+" angezeigt.

Das Mietbankkonto, auf dem die Mieterträge des ET liegen, und die Höhe des gutgeschriebenen Ertrags auf dem Wertkonto werden angezeigt.

**Nutzen Sie das Banktransaktions-Modul in Immoware24 und haben ggf. bereits Lastschriften/Überweisungen zu Lasten des Mietkontos an die Bank exportiert, werden diese hier nicht angezeigt, bis Sie diese in Immoware24 verbucht haben. Ggf. wurden bereits Zahlungen für den OP oder "Auszahlungen Einnahmeüberschuss" in Auftrag gegeben (siehe Kapitel ["11.6.3 Banktransaktions-Modul verwenden"](#page-9-0)).**

Mit der Auswahl des WEG-Kontos als Ziel aller HG-/RL-Zahlungen und der gemeinsamen Wertstellung können Sie alle Zahlungsbuchungen zu Lasten verschiedener Mietkonten gleichzeitig buchen.

Ohne Guthaben auf dem Wertkonto sind keine Verwertungen der Miete möglich. Ist der zu verwertende Betrag trotz Guthaben auf dem Wertkonto inaktiv, müssen Sie zuvor Schulden und Guthaben des Eigentümers in der Liste offener Posten (OP) verrechnen.

Sie können OP/ET aus dieser Liste einzeln verwerten, indem Sie auf das Symbol & klicken.

Im Ergebnis der Zahlungsbuchung entstehen zwei Buchungssätze:

Die Zahlungsbuchung "*WEG-Konto an Mietkonto"* dokumentiert den Geldfluss. Die Verwertungsbuchung "*ET-Wertkonto an Debitor ET"* ordnet die Zahlung einem konkreten ET zu (auch, wenn Hausgeld-Zahlungen im Objekt von einem gemeinsamen Mietkonto abgehen). Die HG-/RL-Zahlung reduziert den Bestand auf dem Wertkonto des ET.

Es besteht eine Verknüpfung zwischen der

- Buchung der Zahlung,
- Buchung der Forderung (Sollstellung ET) und
- Buchung der Verwertung

Neben der Verwertung der Miete als HG-/RL-Zahlung wird für alle Eigentümer ohne SEV+ die-Zahlungsbuchung als Zahlung Debitor erstellt, indem Sie im Menüpunkt "Buchungen" die Registerkarte "*offene Posten"* öffnen. Dort können Sie die unbezahlten Forderungen markieren und dann alle Zahlungsbuchungen erstellen, indem Sie auf die Schaltfläche ausgew. zahlen (4) klicken. Da hierbei neben der Zahlungsbuchung WEG-Konto an "Debitor Eigentümer" keine Verwertungsbuchungen entstehen, dürfen Sie auf diese Weise nur Zahlungen buchen, die nicht dem Mietkonto entnommen sind.

Als Verwalter veranlassen und buchen Sie deshalb jeden Monat zuerst für ET mit SEV+ die Verwertung der Miete als Hausgeld, bevor die Zahlungen "Hausgeld" von den Privatkonten der Eigentümer gebucht werden.

# **Zahlungen SE-Rechnungen (inkl. SE-Verwaltergebühr) und WEG-Rechnungen buchen**

Aufgrund der zwingend zu erfassenden Information, zu wessen Lasten die Zahlung erfolgt (von wessen Wertkonto fließt Guthaben für die Zahlung ab) können Sie SE-Rechnungen nur als Einzelposten bezahlen, indem Sie auf die Schaltfläche Riklicken. Zahlungsbuchungen für unbezahlte SE-Verwaltergebühren erfolgen wie die Zahlungsbuchungen für übrige SE-Rechnungen.

Im Ergebnis der Zahlungsbuchung entstehen zwei Buchungssätze:

Die Zahlungsbuchung "Kreditor an Mietkonto" dokumentiert den Geldfluss.

Die Verwertungsbuchung "ET-Wertkonto an SE-Kosten" bucht die Kosten vom gemeinsamen SE-Kostenkonto aus und ordnet sie einem konkreten Eigentümer zu, auch wenn SE-Rechnungen im Objekt von einem gemeinsamen Mietkonto bezahlt werden.

Ohne unbezahlte SE-Rechnungen ist das Konto SE-Kosten leer. Die Zahlung der SE-Rechnung reduziert den Bestand auf dem Wertkonto des Eigentümers.

Es besteht eine Verknüpfung zwischen der

- Buchung der Zahlung SE-Rechnung,
- Buchung der SE-Rechnung und
- Buchung der Verwertung

Neben der Verwertung "Miete" als "Zahlung SE-Rechnung" wird für alle WEG-Rechnungen die Zahlungsbuchung erstellt, indem Sie im Menüpunkt "Buchungen" die Registerkarte "*offene Posten"* öffnen. Markieren Sie die unbezahlten Rechnungen markieren und klicken Sie auf die Schaltfläche **Ausgew. zahlen**, um Zahlungsbuchungen gleichzeitig zu erstellen.

Da hierbei neben der Zahlungsbuchung "Kreditor *an WEG-Konto"* keine Verwertungsbuchungen entstehen, können Sie auf diese Weise nur Zahlungen buchen, die nicht dem Mietkonto entnommen sind. Deshalb werden beim Setzen der Markierung für die gleichzeitige Bezahlung aller OP die SE-Rechnungen ausgespart.

### **Ausgezahlte Einnahmeüberschüsse buchen**

Die Auszahlung der Einnahmeüberschüsse kann monatlich, quartalsweise, halbjährlich oder jährlich erfolgen – je nach Vereinbarung mit dem Eigentümer.

Öffnen Sie im Menüpunkt "Buchungen" den Buchungstyp Ausz. E-Übersch. Einnahmeüberschuss auszahlen

Ähnlich wie bei der Verwertung "Miete als HG" folgt eine Übersicht der Eigentümer mit Mietbankkonto, auf dem die Mieterträge des Eigentümers liegen, und der Höhe des gutgeschriebenen Ertrags auf dem Wertkonto.

Klicken Sie auf die Schaltfläche **alle auszahlen** oder auf das Symbol "Auszahlung" **.** Für den zuvor angegebenen *verwerteten Betrag (Beträge gleichzeitig)* erfolgt die Zahlungsbuchung.

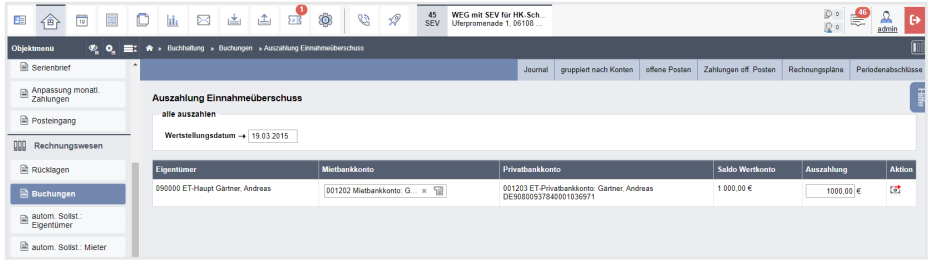

Abb. 257: gleichzeitige Buchung mehrerer Auszahlungen Einnahmeüberschuss

Im Ergebnis der Zahlungsbuchung entstehen zwei Buchungssätze:

Die Zahlungsbuchung "ET-Privatbankkonto an Mietkonto" dokumentiert den Geldfluss. Die Verwertungsbuchung "ET-Wertkonto an realisierten EÜ" ordnet die Zahlung einem konkreten ET zu (auch wenn die Auszahlungen im Objekt von einem gemeinsamen Mietkonto erfolgen). Die "Auszahlung EÜ" reduziert den Bestand auf dem ET-Wertkonto und wird gegenüber dem Eigentümer jährlich abgerechnet.

Es besteht eine Verknüpfung zwischen der

- Buchung der Zahlung und
- Buchung der Verwertung.

#### **Mieterträge zwischen Eigentümern umbuchen**

Bei ET-Wechsel einer Verwaltungseinheit bietet Immoware24 in den Buchungsmasken immer das Miet- bzw. Wertkonto des zum Fälligkeitsdatum des OP gültigen Eigentümers. Sind im Kaufvertrag oder aufgrund anderer Absprachen bestimmte Erträge anders zuzuordnen, nutzen Sie im Menüpunkt "Buchungen" den Buchungstyp ET Umb. Ertr. Umbuchen von Mieterträgen zwischen ET. Sie können Erträge zwischen verschiedenen ET-Wertkonten umbuchen.

Existieren für die Eigentümer individuelle Mietkonten, ist auch die aktive Umbuchung des Gel-

des auf den Mietkonten notwendig (nicht bei gemeinsamen Mietkonto aller ET). Klicken Sie auf das Symbol **. Bie können die dafür notwendige Eingabe öffnen:** 

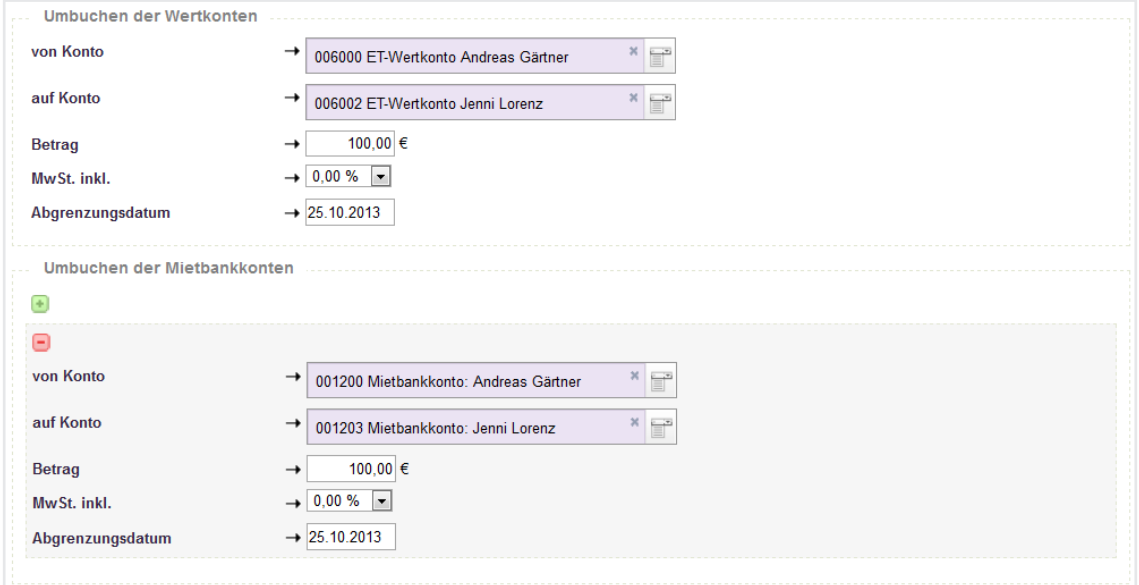

Abb. 258: Umbuchung von Mieterträgen zwischen Eigentümern

Klicken Sie auf die Schaltfläche "speichern". Es entstehen gleichzeitig zwei Buchungssätze:

Die Verwertungsbuchung "*ET-Wertkonto an ET-Wertkonto"* ordnet die Buchung zwei

Eigentümern zu.

Die Bankumbuchung "*ET-Mietkonto an ET-Mietkonto"* dokumentiert den Geldfluss.

Es besteht eine Verknüpfung zwischen der

- Buchung der Zahlung und
- Buchung der Verwertung.

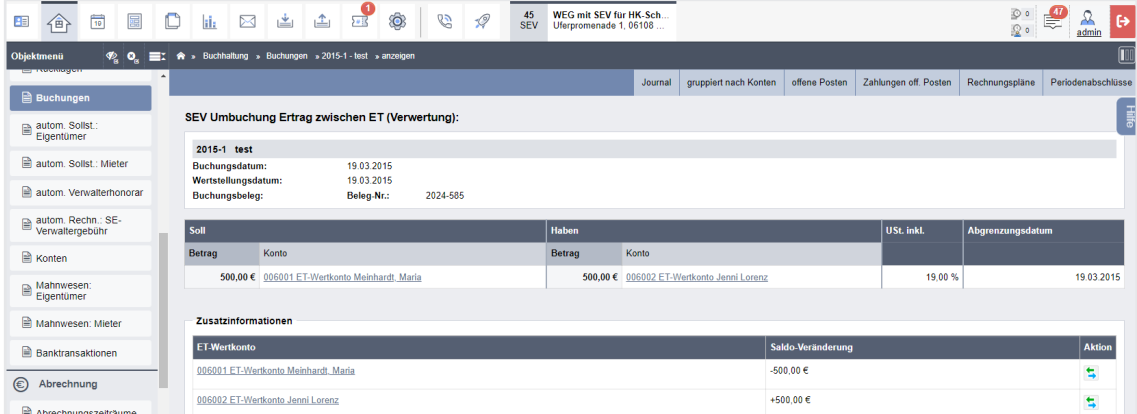

Abb. 259: SEV Umbuchung von Mieterträgen zwischen Eigentümern (Einzelansicht) mit verknüpfter Bankumbuchung

#### **Zinspositionen für Miet- und WEG-Konten buchen**

Die Zinsen und Zinskosten für die WEG- und Rücklagenkonten werden als Benutzerdef. Benutzerdefinierte Buchung direkt zwischen dem Bankkonto und den Ertrags- bzw. Kostenkonten gebucht. Ebenso verfahren Sie bei einem gemeinsamen Mietkonto im Objekt. Für individuelle Mietkonten stehen die Zinserträge den jeweiligen Eigentümern zu. Buchen Sie Zinsen im Soll, die Abgeltungssteuer, Solizuschlag etc. als Haben mit der benutzerdefinierten Buchung gegen das dazugehörige ET-Wertkonto:

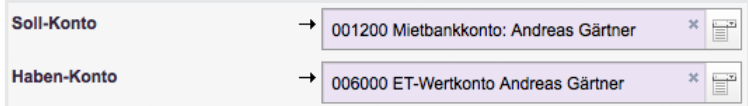

# **11.7 Abrechnung**

Auf Basis der gebuchten Einnahmen und Ausgaben wird vom WEG-Verwalter gegenüber den Eigentümern die Hausgeldabrechnung und "Abrechnung Rücklage" sowie die Pläne für das Folgejahr erstellt.

Erst nach Beschlussfassung der Abrechnungen gegenüber der WEG erstellt der Verwalter die BKA/HKA gegenüber den Mietern, die dieser im Rahmen der SE-Verwaltung betreut. Grundlage dafür sind die auf Mieter umlagefähigen Kosten aus der HGA und die umlagefähigen Kosten des Sondereigentums.

Gleichzeitig rechnet der SE-Verwalter gegenüber den ET mit SEV+ alle für das Sondereigentum vereinnahmten und verausgabten Beträge und die bereits realisierten EÜ, also die Entwicklung ihrer Wertkonten ab.

Für Eigentümer, die Mieten selbst vereinnahmen, ist diese Abrechnung nicht möglich, da weder Erträge noch Kosten des Sondereigentums in der Buchhaltung erfasst werden.

# **11.7.1 Betriebskostenabrechnung/Heizkostenabrechnung**

Überprüfen Sie die in den umlagefähigen Konten im Kontenrahmen eingestellten Umlagen für Mieter.

Nehmen Sie ggf. Korrekturen vor.

Erstellen Sie unter den gleichnamigen Menüpunkten die Betriebskostenabrechnung. Weiterführende Informationen erhalten Sie in den  $\lambda$  Kapiteln "9.1 Die Betriebskostenabrechnung" und "9.2 Die externe Heizkostenabrechnung".

Wird nur eine Vorauszahlungsart von den Mietern entrichtet, erstellen Sie die BKA inklusive der HKA. Werden von den Mietern BK-Vorauszahlungen und HK-Vorauszahlungen getrennt vereinnahmt, müssen Sie die Abrechnungen getrennt erstellen.

Um die HKA zu erstellen gilt sinngemäß das im nachfolgenden beschriebene Vorgehen, jedoch ohne SE-Kosten und ausschließlich für die Umlage "Festbetrag aus der externen Abrechnung". Starten Sie die BKA, indem Sie einen Namen vergeben und einen Abrechnungszeitraum auswählen.

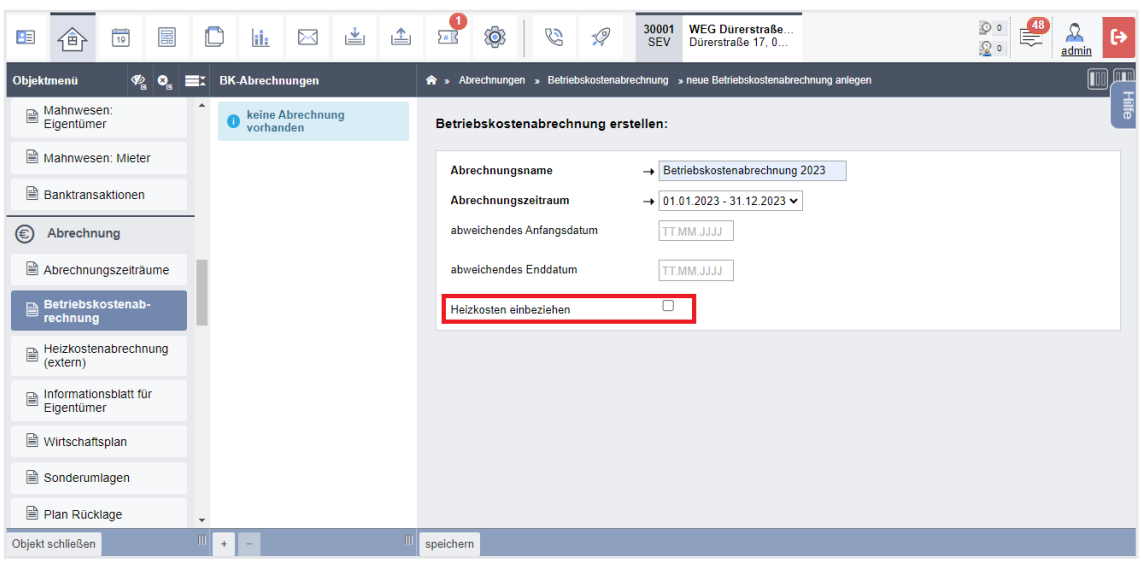

Abb. 260: BKA mit integrierter HKA starten

Alle für den Abrechnungszeitraum gebuchten und auf den Mieter umlagefähigen Kosten, die Sie im Rahmen der Hausgeldabrechnung gegenüber den Eigentümern der WEG abgerechnet haben, werden angezeigt. Für die Anzeige muss das Abgrenzungsdatum der Buchungen innerhalb des Abrechnungszeitraumes liegen.

Sind alle Kostenpositionen korrekt, klicken Sie auf die Schaltfläche nächster Schritt

Legen Sie fest, für welche VE/für welche Mieter eine BKA erstellt werden soll. Angezeigt werden alle VE, für die SEV+ und SEV während des Abrechnungszeitraumes vereinbart wurden, auch wenn es sich nur um zeitliche Abschnitte innerhalb des Abrechnungszeitraumes handelt.

### **Markieren Sie die Verwaltungseinheiten, für die Sie eine BKA/HKA erstellen.**

In der Spalte "Vermieter" werden die Eigentümer angezeigt, die als Vermieter auftreten. Fand ein ET-Wechsel statt, **prüfen Sie die als Vermieter ausgewählten ET und korrigieren Sie ggf. die Auswahl manuell.**

In der letzten Spalte werden Ihnen die geleisteten Vorauszahlungen der Mieter angezeigt.

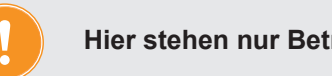

### **Hier stehen nur Beträge für Mieter aus VE mit SEV+!**

Für Mieter, deren Vermieter nur eine SEV (ohne Mietinkasso, also ohne Buchhaltung zum SE) mit Ihnen vereinbart haben, **müssen Sie die vom ET selbst vereinnahmten Vorauszahlungen beim Eigentümer erfragen und in die Tabelle eintragen.**

Bestand nur eine unterjährige SEV+, können die von Ihnen gebuchten Vorauszahlungen von den tatsächlich geleisteten Vorauszahlungen des Mieters abweichen. In diesem Fall müssen Sie die vereinnahmten Vorauszahlungen beim ET erfragen und die Werte in der Tabelle ggf. überschreiben.

Sind alle notwendigen Angaben erfasst, klicken Sie auf die Schaltfläche nächster Schritt .

Alle für den Abrechnungszeitraum gebuchten und **auf Mieter umlagefähigen Kosten des Sondereigentums** werden angezeigt. Diese Kosten betreffen ausschließlich das Sondereigentum und ist kein Bestandteil der HGA gegenüber der WEG.

In der Buchhaltung sind nur die SE-Kosten erfasst, die Sie als Verwalter aus der von Ihnen vereinnahmten Miete bezahlen, weil die Eigentümer eine SEV+ mit Ihnen vereinbart haben. ET mit SEV zahlen solche Kosten eigenständig aus der von ihnen selbst vereinnahmten Miete. Aus diesem Grund müssen Sie deren Kosten ggf. erfragen und manuell in die Tabelle eingeben.

Klicken Sie auf das Plus-Symbol, um Kosten hinzuzufügen, wobei die SE-Kosten je Verwaltungseinheit erfasst werden. Die korrekte Zuordnung zu Mietern erfolgt erst in einem späteren Schritt.

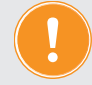

**Bedenken Sie die umlagenfähige Grundsteuer, die in vielen Fällen von den Eigentümern selbst bezahlt wird.** 

**Sie können diese mit der BKA meist auf die Mieter umlegen.**

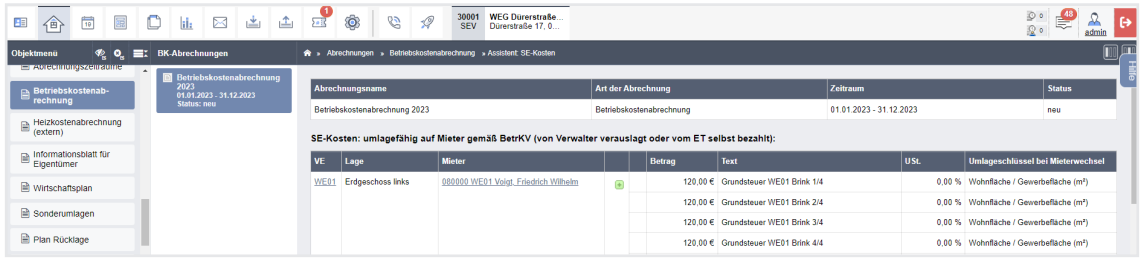

Abb. 261: Anzeige der gebuchten umlagefähigen SE-Kosten

Sind alle notwendigen Angaben erfasst, klicken Sie auf die Schaltfläche nächster Schritt . Danach werden alle Kosten angezeigt, die im Rahmen der BK-Abrechnung auf die Mieter umgelegt werden.

|            | 企                           | 量                                                                                                    | 富                        | $\circledcirc$ | $\boxtimes$<br>$\mathbf{d}$                                                       | 些<br>△ | $\frac{9}{25}$ | ۶         | Ø                                                                     | $\mathscr{Q}$ | <b>SFV</b> | 30001 WEG Dürerstraße.<br>Dürerstraße 17 0                                           |                                                                                                    |                                     |                               | $\circ$<br>殴り               | €             |            | $\theta$                                                    |
|------------|-----------------------------|----------------------------------------------------------------------------------------------------|--------------------------|----------------|-----------------------------------------------------------------------------------|--------|----------------|-----------|-----------------------------------------------------------------------|---------------|------------|--------------------------------------------------------------------------------------|----------------------------------------------------------------------------------------------------|-------------------------------------|-------------------------------|-----------------------------|---------------|------------|-------------------------------------------------------------|
| Objektmenu |                             |                                                                                                    | $\Phi$ 0.                |                | E: BK-Abrechnungen                                                                |        |                |           |                                                                       |               |            | Abrechnungen » Betriebskostenabrechnung » Assistent: Übersicht der umgelegten Konten |                                                                                                    |                                     |                               |                             |               |            | $\blacksquare$                                              |
|            | rechnung<br>(exterm)        | <b>E AUTEURINISZEINSUITE</b><br><b>Betriebskostenab-</b><br>Heizkostenabrechnung                                                                         | $\overline{\phantom{a}}$ |                | Betriebskostenabrechnung<br>2023<br>01.01.2023 - 31.12.2023<br><b>Status: neu</b> |        |                |           | Abrechnungsname<br>Betriebskostenabrechnung 2023                      |               |            |                                                                                      | <b>Art der Abrechnung</b><br>Betriebskostenabrechnung                                                                                  | Zeitraum<br>01.01.2023 - 31.12.2023 |                               | neu                         | <b>Status</b> |            | $\begin{array}{c} \boxed{\text{H}} \\ \text{H} \end{array}$ |
|            | Wirtschaftsplan             | $\label{eq:inert} \begin{tabular}{ll} \hline \multicolumn{3}{l}{\textbf{Information} static for} \\ \hline \multicolumn{3}{l}{Eigentümer} \end{tabular}$ |                          |                |                                                                                   |        |                |           | umlagefähige Konten gemäß BetrKV:<br>Kostensumme (Brutto)∑ 6.982,00 € |               |            |                                                                                      |                                                                                                    |                                     |                               |                             |               |            |                                                             |
|            |                             |                                                                                                    |                          |                |                                                                                   |        |                | Kostenart |                                                                       |               |            |                                                                                      | Umlage                                                                                                    |                                     | <b>Kosten (Brutto)</b>        | <b>Kostensumme (brutto)</b> |               |            |                                                             |
|            | Sonderumlagen               |                                                                                                    |                          |                |                                                                                   |        |                |           | auf Mieter umlagefähige Kosten der WEG gemäß BetrKV                   |               |            |                                                                                      |                                                                                                    |                                     |                               |                             |               |            |                                                             |
|            | Plan Rücklage               |                                                                                                    |                          |                |                                                                                   |        |                |           | 041600 Miete Kaltwasserzähler                                         |               |            |                                                                                      | 100,00% - Festbetrag - ext. berechn. Wasser-/sonst. Kosten (€)                                                                         |                                     | $0.00 \in$                    |                             |               |            |                                                             |
|            |                             | Hausgeldabrechnung                                                                                                    |                          |                |                                                                                   |        |                |           | 041801 Servicekosten-Wasserabrechnung                                 |               |            |                                                                                      | 100.00% - Festbetrag - ext. berechn. Wasser-/sonst. Kosten (€)                                                                         |                                     | 0.00 <sub>0</sub>             |                             |               |            |                                                             |
|            |                             | Abrechnung Rücklage                                                                                                    |                          |                |                                                                                   |        |                |           | 041805 Rauchwarnmelder                                                |               |            |                                                                                      | 100,00% - Festbetrag - ext. berechn. Wasser-/sonst. Kosten (€)                                                                         |                                     | 0.00 <sub>e</sub>             |                             |               |            |                                                             |
|            |                             |                                                                                                    |                          |                |                                                                                   |        |                |           | 042000 Wasser allgemein                                               |               |            |                                                                                      | 100,00% - Festbetrag - ext. berechn. Wasser-/sonst. Kosten (€)                                                                         |                                     | 2.400.00€                     |                             |               |            |                                                             |
|            | Umsatzsteuerab-<br>rechnung |                                                                                                    |                          |                |                                                                                   |        |                |           | 042100 Trinkwasser                                                    |               |            |                                                                                      | 100,00% - Festbetrag - ext. berechn. Wasser-/sonst. Kosten (€)                                                                         |                                     | 0.00 <sub>0</sub>             |                             |               |            |                                                             |
|            | S35-Übersicht               |                                                                                                    |                          |                |                                                                                   |        |                |           | 042200 Abwasser                                                       |               |            |                                                                                      | 100,00% - Festbetrag - ext. berechn. Wasser-/sonst. Kosten (€)                                                                         |                                     | $0.00 \in$                    |                             |               |            |                                                             |
|            |                             |                                                                                                    |                          |                |                                                                                   |        |                |           | Zwischensumme: ext. berechn. Wasser-/sonst. Kosten                    |               |            |                                                                                      |                                                                                                    |                                     |                               |                             |               | 2.400,00 € |                                                             |
|            |                             | Einnahme-<br>Überschussrechnung                                                                                                    |                          |                |                                                                                   |        |                |           | 040100 Hausmeisterkosten                                              |               |            |                                                                                      | 100,00% - anteilig - Wohnfläche / Gewerbefläche (m <sup>2</sup> )                                                                      |                                     | 1,506.00 €                    |                             |               |            |                                                             |
|            |                             | Bankkonto-Abrechnung                                                                                                    |                          |                |                                                                                   |        |                |           | 040200 Hausmelstergehalt                                              |               |            |                                                                                      | 100.00% - anteilig - Wohnfläche / Gewerbefläche (m <sup>2</sup> )                                                                      |                                     | 0.00 <sub>0</sub>             |                             |               |            |                                                             |
|            |                             |                                                                                                    |                          |                |                                                                                   |        |                |           | 040300 Reinjqungskosten                                               |               |            |                                                                                      | 100,00% - anteilig - Wohnfläche / Gewerbefläche (m <sup>2</sup> )                                                                      |                                     | 0.00E                         |                             |               |            |                                                             |
|            |                             | Abrechnung SEV+                                                                                                    |                          |                |                                                                                   |        |                |           | 040400 Gartenarbeiten                                                 |               |            |                                                                                      | 100.00% - anteilig - Wohnfläche / Gewerbefläche (m <sup>2</sup> )                                                                      |                                     | 0.00 <sub>0</sub>             |                             |               |            |                                                             |
|            | Auswertungen                |                                                                                                    |                          |                |                                                                                   |        |                |           | 040500 Winterdienst                                                   |               |            |                                                                                      | 100.00% - anteilig - Wohnfläche / Gewerbefläche (m <sup>2</sup> )                                                                      |                                     | $0.00 \in$                    |                             |               |            |                                                             |
|            | Il I iste SEV-Status        |                                                                                                    |                          |                |                                                                                   |        |                |           | 041100 Schomsteinfeger                                                |               |            |                                                                                      | 100,00% - anteilig - Wohnfläche / Gewerbefläche (m <sup>2</sup> )                                                                      |                                     | 0.00 <sub>0</sub>             |                             |               |            |                                                             |
|            |                             |                                                                                                    |                          |                |                                                                                   |        |                |           | 042300 Niederschlagswasser                                            |               |            |                                                                                      | 100.00% - anteilig - Wohnfläche / Gewerbefläche (m <sup>2</sup> )<br>100.00% - anteilig - Wohnfläche / Gewerbefläche (m <sup>2</sup> ) |                                     | 0.00 <sub>0</sub><br>828.00 € |                             |               |            |                                                             |
|            | <b>O</b> Kontakte           |                                                                                                    |                          |                |                                                                                   |        |                |           | 043010 Beleuchtung<br>043100 Kabel-TV                                 |               |            |                                                                                      | 100.00% - anteilig - Kabel-TV (Einh.)                                                                                                  |                                     | 0.00 <sub>0</sub>             |                             |               |            |                                                             |
|            | <b>O</b> Belegungen         |                                                                                                    |                          |                |                                                                                   |        |                |           | 043200 Müllentsorgung                                                 |               |            |                                                                                      | 100,00% - anteilig - Wohnfläche / Gewerbefläche (m <sup>2</sup> )                                                                      |                                     | 520,00 €                      |                             |               |            |                                                             |
|            |                             |                                                                                                    |                          |                |                                                                                   |        |                |           |                                                                       |               |            |                                                                                      |                                                                                                    |                                     |                               |                             |               |            |                                                             |

Abb. 262: Anzeige BKA/HKA abzurechnende Gesamtkosten

Sind alle Kostenpositionen korrekt, klicken Sie auf die Schaltfläche nächster Schritt

Sind nicht für alle Verwaltungseinheiten im Objekt SEV vereinbart, ist die Information über die korrekten Gesamtumlagewerte des Objektes für Immoware24 nicht aus den Stammdaten verfügbar. Insbesondere wenn Sie an den Kostenkonten Umlageschlüssel für Mieter eingestellt haben, die von denen für Eigentümer im Rahmen der HGA abweichen, kann die Eingabe bzw. die Korrektur des Gesamt-Umlageschlüssels erforderlich sein.

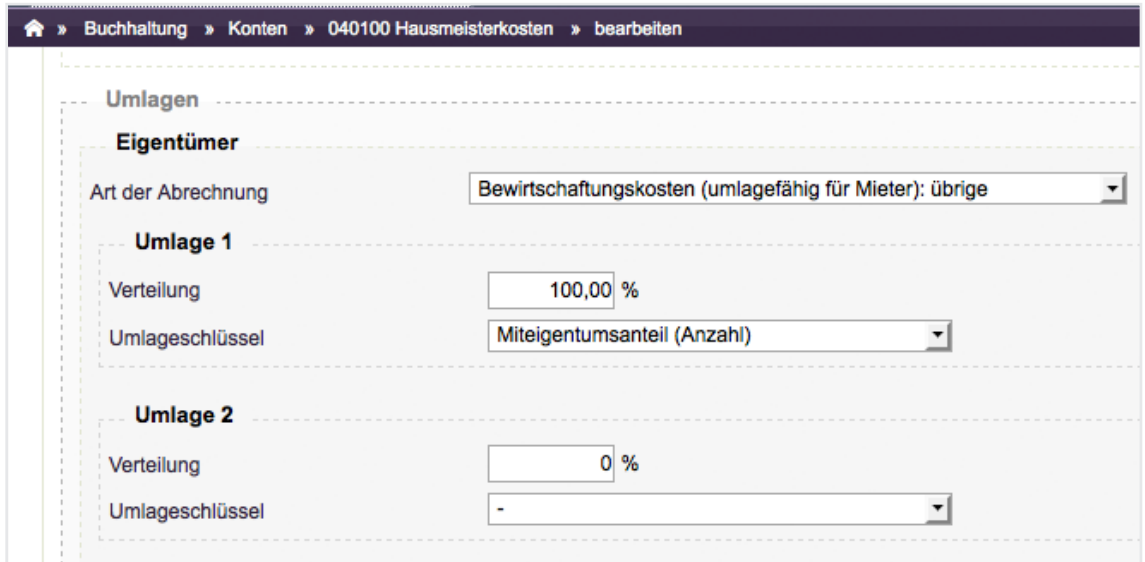

Abb. 263: Menüpunkt Konten – Einstellung unterschiedlicher Umlagen für ET und für Mieter am Konto

| Beispiel:     |      |                                                 |                                                                             |
|---------------|------|-------------------------------------------------|-----------------------------------------------------------------------------|
|               |      |                                                 | Objekt mit drei VE, von denen für nur zwei VE SE-Verwalterverträge bestehen |
|               |      | MEA Umlage ET m <sup>2</sup> Wfl. Umlage Mieter |                                                                             |
| VE 1 mit SEV  | 250  |                                                 | $65 \longrightarrow$ In Stammdaten erfasst.                                 |
| VE 2 mit SEV  | 500  |                                                 | 130 $\longrightarrow$ In Stammdaten erfasst.                                |
| VE 3 ohne SEV | 250  |                                                 | ? → Nicht in Stammdaten erfasst.                                            |
| Objekt gesamt | 1000 | 195                                             | —— Muss für die BKA auf den<br>Wert = $260 \text{ m}^2$ korrigiert werden.  |

Zur Eingabe bzw. Korrektur der benötigten Gesamtumlagewerte steht folgende Tabelle zur Verfügung:

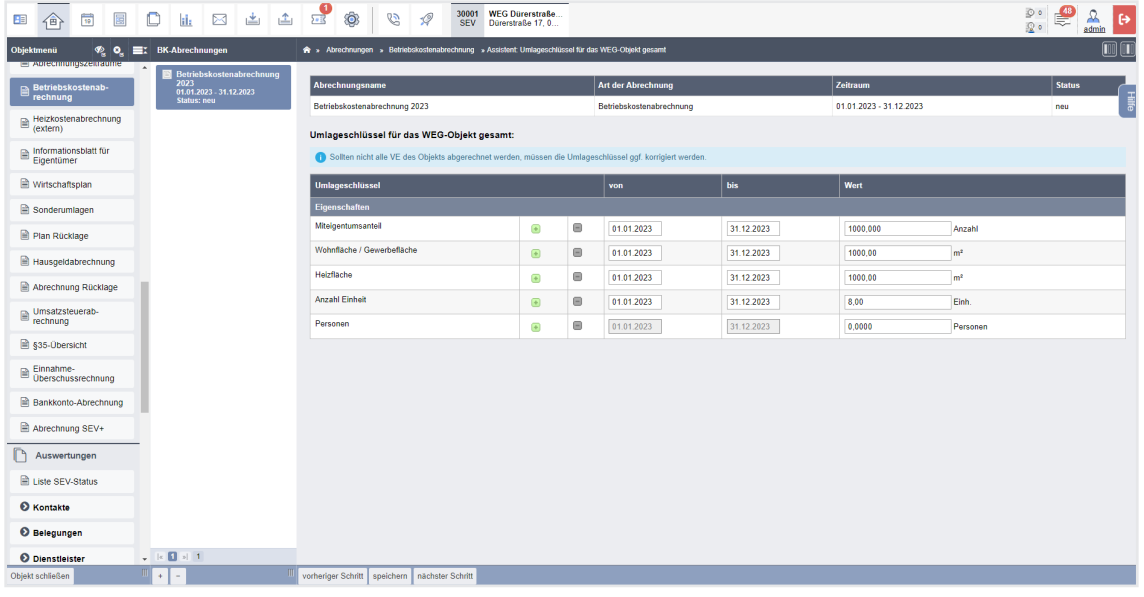

Abb. 264: Eingabe bzw. Korrektur der Gesamtumlagewerte

Sind alle Umlagewerte korrekt, klicken Sie auf die Schaltfläche nächster Schritt .

Um **extern berechnete Wasser- bzw. Heizkosten** in die BKA aufzunehmen, müssen Sie die vom externen Abrechnungsunternehmen ermittelten Festbeträge je Mieter eingeben.

Das Umlageergebnis sollte mit der Kostensumme aus der Buchhaltung übereinstimmen.

Je VE sind es die identischen Festbeträge, die auch für die Eigentümer in der HGA verwendet werden. Deren Summe kann hier aber kleiner als das Gesamtumlageergebnis sein, wenn nicht für alle Verwaltungseinheiten eine SEV besteht.

| 国<br>冊<br>田<br>佃                                                       | $\frac{1}{2}$<br>凸<br>$\boxtimes$<br>O<br>il:                                    | $\frac{9}{25}$<br>Ô.                                                                        | B<br>$\mathscr{Q}$             | <b>SEV</b> | 30001 WEG Dürerstraße.<br>Dürerstraße 17.0.                |                                                    |                         |            |                     | $\circ$<br>ť<br>愛。     | $\ddot{\theta}$              |
|------------------------------------------------------------------------|----------------------------------------------------------------------------------|---------------------------------------------------------------------------------------------|--------------------------------|------------|------------------------------------------------------------|----------------------------------------------------|-------------------------|------------|---------------------|------------------------|------------------------------|
| Objektmenü<br>$Q_2$ $Q_3$                                              | E: BK-Abrechnungen                                                               | A » Abrechnungen » Betriebskostenabrechnung » Assistent: Festbeträge eingeben               |                                |            |                                                            |                                                    |                         |            |                     |                        | $\blacksquare$               |
| <b>E Auteumungszemanne</b><br>Betriebskostenab-                        | $\Delta$<br><b>B</b> Betriebskostenabrechnung<br>2023<br>01.01.2023 - 31.12.2023 | Abrechnungsname                                                                             |                                |            |                                                            | <b>Art der Abrechnung</b>                          | Zeitraum                |            |                     | <b>Status</b>          |                              |
| rechnung                                                               | Status: neu                                                                      | Betriebskostenabrechnung 2023                                                               |                                |            |                                                            | Betriebskostenabrechnung                           | 01.01.2023 - 31.12.2023 |            |                     | neu                    |                              |
| $\mathbf{B}$ Heizkostenabrechnung<br>(extern)                          |                                                                                  |                                                                                             |                                |            | Festbeträge eingeben: ext. berechn. Wasser-/sonst. Kosten: |                                                    |                         |            |                     |                        |                              |
| Informationsblatt für<br>Eigentümer                                    |                                                                                  | Konto                                                                                       |                                |            |                                                            |                                                    |                         |            | <b>Summe brutto</b> |                        |                              |
| Wirtschaftsplan                                                        |                                                                                  | 041600 Miete Kaltwasserzähler                                                               |                                |            |                                                            |                                                    |                         |            |                     |                        | 0.00 <sub>0</sub>            |
| Sonderumlagen                                                          |                                                                                  | 041801 Servicekosten-Wasserabrechnung                                                       |                                |            |                                                            |                                                    |                         |            |                     |                        | $0.00 \in$                   |
| Plan Rücklage                                                          |                                                                                  | 041805 Rauchwarnmelder                                                                      |                                |            |                                                            |                                                    |                         |            |                     |                        | $0.00 \in$<br>$2,400,00 \in$ |
|                                                                        |                                                                                  | 042000 Wasser allgemein<br>042100 Trinkwasser                                               |                                |            |                                                            |                                                    |                         |            |                     |                        | $0.00 \in$                   |
| <b>E</b> Hausgeldabrechnung                                            |                                                                                  | 042200 Abwasser                                                                             |                                |            |                                                            |                                                    |                         |            |                     |                        | 0.00E                        |
| Abrechnung Rücklage                                                    |                                                                                  | Summe ext. berechn. Wasser-/sonst. Kosten (brutto)                                          |                                |            |                                                            |                                                    |                         | Σ          |                     |                        | 2.400,00 €                   |
| Omsatzsteuerab-<br>rechnung                                            |                                                                                  |                                                                                             |                                |            |                                                            |                                                    |                         |            |                     |                        |                              |
| §35-Übersicht                                                          |                                                                                  | <b>Umlageergebnis des Abrechners</b>                                                        |                                |            |                                                            | 2400,00 €<br>$\rightarrow$                         |                         |            |                     |                        |                              |
| $\qquad \qquad \boxplus \; \overbrace{\text{Unenct}}^{\text{Einname}}$ |                                                                                  | Summe der verteilten Werte (gesamt)                                                         |                                |            |                                                            | 0,00 € noch zu verteilender Restbetrag: 2.400,00 € |                         |            |                     |                        |                              |
| Überschussrechnung                                                     |                                                                                  | Summe der verteilten Werte (nur diese Seite)                                                |                                |            |                                                            | $0,00$ $\in$                                       |                         |            |                     |                        |                              |
| Bankkonto-Abrechnung                                                   |                                                                                  | Gebäude                                                                                     | <b>VE</b>                      |            |                                                            | <b>Mieter</b>                                      | von                     | bis        |                     | <b>Anteil (brutto)</b> |                              |
| Abrechnung SEV+                                                        |                                                                                  | <b>Haupthaus</b>                                                                            | <b>WE01 Erdgeschoss links</b>  |            |                                                            | 080000 WE01 Voigt, Friedrich Wilhelm               | 01 01 2023              | 31 12 2023 |                     |                        |                              |
| Auswertungen                                                           |                                                                                  | Haupthaus                                                                                   | <b>WE02 Erdgeschoss rechts</b> |            |                                                            | 080001 WE02 Moser. Fritz                           | 01.01.2023              | 31.12.2023 |                     |                        |                              |
| Liste SEV-Status                                                       |                                                                                  | Haupthaus                                                                                   | WE04 1. Obergeschoss rechts    |            |                                                            | 080002 WE04 Neuhaus, Heinz                         | 01.01.2023              | 31.12.2023 |                     |                        | ۱F                           |
| <b>O</b> Kontakte                                                      |                                                                                  | Haupthaus                                                                                   | WE05 2. Obergeschoss links     |            |                                                            | 080003 WE05 Schutz, Henry                          | 01.01.2023              | 31.12.2023 |                     |                        |                              |
| <b>O</b> Belegungen                                                    |                                                                                  | Haupthaus                                                                                   | WE08 3. Obergeschoss rechts    |            |                                                            | 080004 WE08 Zuckmaver, Christoph                   | 01.01.2023              | 31.12.2023 |                     |                        | e                            |
| <b>O</b> Dienstleister                                                 | $\sqrt{160}$ at 1<br>$1.1 - 1.1$                                                 | $\begin{array}{ c c c c }\hline \textbf{1} & \textbf{3} & \textbf{5} \\ \hline \end{array}$ |                                |            |                                                            |                                                    |                         |            |                     |                        |                              |

Abb. 265: Eingabe der extern berechneten Festbeträge für Heiz- bzw. Wasserkosten

Geben Sie analog **Festbeträge für andere Kostenarten** ein.

Das können Kosten aus der HGA sein, die auf Mieter mehrerer VE umgelegt werden oder SE-Kosten, die aufgrund von Mieterwechsel im Abrechnungszeitraum auf die Mieter der gleichen VE nach Festbetrag verteilt werden.

Klicken Sie auf die Schaltfläche nächster Schritt , um die BKA abzuschließen und zur Abschlussübersicht zu gelangen. Je nach Größe des Objektes bzw. Menge der zu berechnenden Details kann dies einige Zeit dauern.

**Die Abrechnung erhält den Status "***Ergebnis erstellt"* **und kann nicht mehr geändert werden. Sie können das Ergebnis jedoch prüfen und sich nach verschiedenen Kriterien aufgeschlüsselt ausgeben lassen. Ggf. können Sie auch eine neue Abrechnung erstellen. Erst, wenn Sie in der Fußleiste auf**  die Schaltfläche **Abrechnung bestätigen** klicken, wird die Abrechnung gebucht. Sie können die Abrechnung kann mit der Funktion "Abrechnung verwerfen" ab**brechen. Sie müssen alle Buchungen der Nachzahlungen/Guthaben manuell aus dem Buchungsjournal löschen und ggf. neu berechnete Vorauszahlungen in den Stammdaten der Mieter löschen oder mit neuer BKA überschreiben.**

Sie erhalten die Anzeigen für die Auswertungen und die Einzelabrechnungen der Mieter. Weitere Informationen bezüglich Anschreiben, Berechnung neuer Vorauszahlungen und Dokumentendruck erhalten Sie in den Kapiteln  $\alpha$  "9.1 Die Betriebskostenabrechnung" und "9.2 Die externe Heizkostenabrechnung".

Auf der Registerkarte "Debitoren" erfolgt eine getrennte Auflistung der umlagefähigen Kosten.

Die Kostenbestehen aus den umlagefähigen Kosten der HGA der WEG und aus umlagefähigen Kosten des Sondereigentums. Die Summe beider Kostenarten wird den geleisteten Vorauszahlungen der Mieter gegenübergestellt und die daraus resultierenden Guthaben bzw. Nachzahlungen angezeigt.

| 画<br>$\circ$<br>團<br>$\boxtimes$<br>$\frac{1}{10}$<br>ii.<br>E<br>仓                                                                                   | $\frac{1}{2}$<br>Ô.<br>▲<br>Ø<br>$\mathscr{Q}$                              | 30001<br><b>WEG Dürerstraße</b><br><b>SEV</b><br>Dürerstraße 17.0. |                           |                  |                         |                 | $\circ$<br>珍す                       | $\mathbb{G}% _{n}$<br>admin |
|----------------------------------------------------------------------------------------------------|-----------------------------------------------------------------------------|--------------------------------------------------------------------|---------------------------|------------------|-------------------------|-----------------|-------------------------------------|-----------------------------|
| <b>EX BK-Abrechnungen</b><br>bjektmenü<br>$\Phi_{\rm g}$ $\Phi_{\rm g}$                                                                               | Abrechnungen » Betriebskostenabrechnung » Betriebskostenabrechnung anzeigen |                                                                    |                           |                  |                         |                 |                                     | $\boxed{m}$                 |
| E AUCUNIUMSZCHZUNG<br>$\Delta$<br>Betriebskostenabrechnung<br>2023<br>Betriebskostenab-                                                               |                                                                             |                                                                    |                           | <b>Ubersicht</b> | Konten<br>Debitoren     | Zahlerstände    | §35-Übersicht<br>neue Vorauszahlung | Dokument                    |
| 01.01.2023 - 31.12.2023<br>rechnung<br><b>Status: Ergebnisse erstellt</b>                                                                             | Abrechnungsname                                                             |                                                                    | <b>Art der Abrechnung</b> |                  | Zeitraum                |                 | <b>Status</b>                       |                             |
| Heizkostenabrechnung<br>(extern)                                                                                                    | Betriebskostenabrechnung 2023                                               |                                                                    | Betriebskostenabrechnung  |                  | 01.01.2023 - 31.12.2023 |                 | Ergebnisse erstellt                 |                             |
| $\qquad \qquad \textcolor{blue}{\boxplus} \textcolor{blue}{\textcolor{blue}{\textbf{Information} statt for}}\\ \textcolor{blue}{\textbf{Eigentimer}}$ | 댊<br>Debitor suchen.                                                        | anzeigen                                                           |                           |                  |                         |                 |                                     |                             |
| Wirtschaftsplan                                                                                                    | <b>Anteile der Mieter:</b>                                                  |                                                                    |                           |                  |                         |                 |                                     |                             |
| Sonderumlagen                                                                                                    | ÷ Mieter                                                                    | <b>Vermieter</b>                                                   | Kosten (HGA)              | Kosten (SE)      | Kostensumme             | Vorauszahlungen | Guthaben/Nachzahlung                | neue                        |
| Plan Rücklage                                                                                                    |                                                                             |                                                                    | brutto                    | $=$ brutto       | $=$ brutto              | $=$ brutto      | $e$ brutto                          | Vorauszahlung               |
| <b>E</b> Hausgeldabrechnung                                                                                                    | 080000 WE01 Voigt, Friedrich Wilhelm                                        | 090001 WE01<br><b>Brink, Silke</b>                                 | 371,02€                   | 480,00 €         | 851,02€                 | 1.050.00 €      | -198.98€                            |                             |
| Abrechnung Rücklage                                                                                                    | 080001 WE02 Moser, Fritz                                                    | 090002 WE02<br>Brink, Silke                                        | 342.48€                   | 480.00 €         | 822.48€                 | 1.050.00 €      | -227.52€                            |                             |
| Umsatzsteuerab-<br>rechnung                                                                                                    | 080002 WE04 Neuhaus, Heinz                                                  | 092001 WE04<br>Becker, Sebastian                                   | 342.48€                   | 500,00 €         | 842,48€                 | 1.000.00 €      | -157,52 €                           |                             |
| §35-Obersicht                                                                                                    | 080003 WE05 Schulz, Henry                                                   | 092002 WE05<br>Becker, Sebastian                                   | 342,48€                   | 128,00 €         | 470,48€                 | 1.100,00 €      | -629,52€                            |                             |
| Einnahme-<br>Überschussrechnung                                                                                                    | 080004 WE08 Zuckmayer, Christoph                                            | 095001 WE08<br>Meinhardt, Maria                                    | 371.02€                   | 140,00 €         | 511.02€                 | 1.000.00 €      | -488.98€                            |                             |
| Bankkonto-Abrechnung                                                                                                    | Σ<br>Summe                                                                  |                                                                    | 1.769.48 €                | 1.728.00 €       | 3.497.48 €              | $6.200.00 \in$  | $-1.702.52 \in$                     |                             |
| Abrechnung SEV+                                                                                                    |                                                                             |                                                                    |                           |                  |                         |                 |                                     |                             |
| Auswertungen                                                                                                    |                                                                             |                                                                    |                           |                  |                         |                 |                                     |                             |
| Liste SEV-Status                                                                                                    |                                                                             |                                                                    |                           |                  |                         |                 |                                     |                             |
| <b>O</b> Kontakte                                                                                                    |                                                                             |                                                                    |                           |                  |                         |                 |                                     |                             |
| <b>O</b> Belegungen                                                                                                    |                                                                             |                                                                    |                           |                  |                         |                 |                                     |                             |

Abb. 266: Anzeige Registerkarte "Debitoren"

Ist die Abrechnung korrekt, wählen Sie auf der Registerkarte "Übersicht" die gewünschten Mastervorlagen als Anschreiben zur Abrechnung aus.

Beachten Sie, dass es für Mieter mit Guthaben und Nachzahlungen jeweils unterschiedliche Möglichkeiten geben kann.

Wenn Sie als Verwalter Guthaben auszahlen und Nachzahlungen vereinnahmen (SEV+ ), finden Sie Mastervorlagen im Modul "Einstellungen" unter der Kategorie "Briefe".

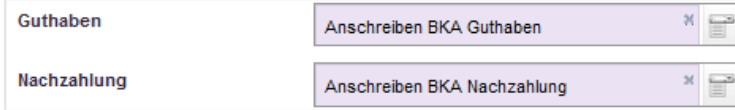

oder falls Sie Mieten per Lastschrift einziehen unter der Kategorie "Anschreiben BKA/HKA"

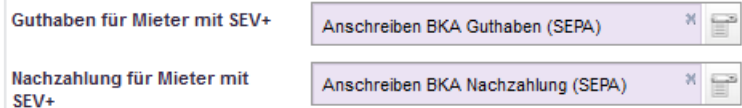

Dort sind bereits die Ankündigung für einmalige bzw. geänderte Lastschriften enthalten; Sie müssen keine gesonderte PreNotifikationen für die Lastschrift der Nachzahlung oder der veränderten Vorauszahlungen erstellen.

Haben Sie die BKA für Mieter erstellt, die ihre Miete direkt an den Eigentümer zahlen, wählen Sie die Anschreiben ebenfalls aus der Kategorie "Anschreiben BKA/HKA":

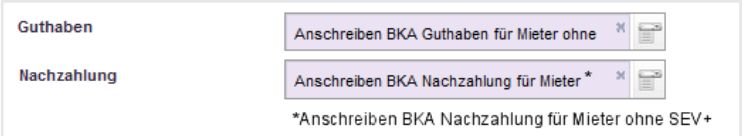

Neben den Anschreiben wählen Sie auch das Format der Abrechnungsdokumente.

Speichern die Einstellungen, indem Sie auf die Schaltfläche "Einstellungen speichern" klicken:

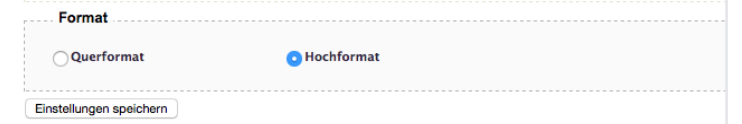

Für die weiteren Schritte lesen Sie 7 Kapitel "9.1 Die Betriebskostenabrechnung" bzw. 7 Kapitel "9.2 Die externe Heizkostenabrechnung".

# **11.7.2 Sonderfall: Abrechnung mit getrennten Steuerzeiträumen**

Findet innerhalb eines Abrechnungszeitraums eine durch den Gesetzgeber bestimmte Erhöhung oder Senkung eines Umsatzsteuersatzes statt, erfolgt in Immoware24 eine differenzierte Darstellung der Vorauszahlungen, Kostenpositionen und Abrechnungsergebnisse nach Steuerzeiträumen für Debitoren mit Umsatzsteuerausweis. Das maßgebliche Datum für die Einordnung von Lieferungen und Leistungen in die unterschiedlichen Steuerzeiträume ist in Immoware24 das Abgrenzungsdatum.

# **Erfassung Vorauszahlungen**

Die Einordnung und Erfassung der geleisteten Vorauszahlungen erfolgt für Mieter mit Umsatzsteuerausweis getrennt nach den Steuerzeiträumen.

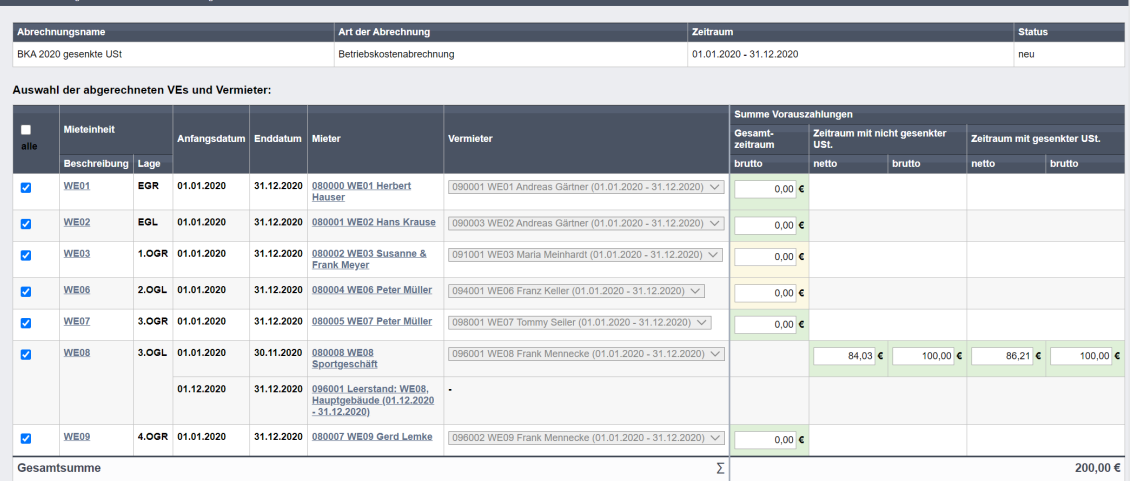

# **Erfassung manueller Kosten**

Liegen abzurechnende Kosten vor, die direkt vom Eigentümer getragen wurden, muss eine manuelle Erfassung der Kostenpositionen erfolgen.

Für Debitoren mit Umsatzsteuerausweis steht hier zusätzlich die Auswahl für den USt.-Zeitraum zur Verfügung. Die Kostenposition wird in Folge, entsprechend ihrer Einordnung, dem Mieter gegenüber mit dem für den Zeitraum gültigen Umsatzsteuersatz abgerechnet.

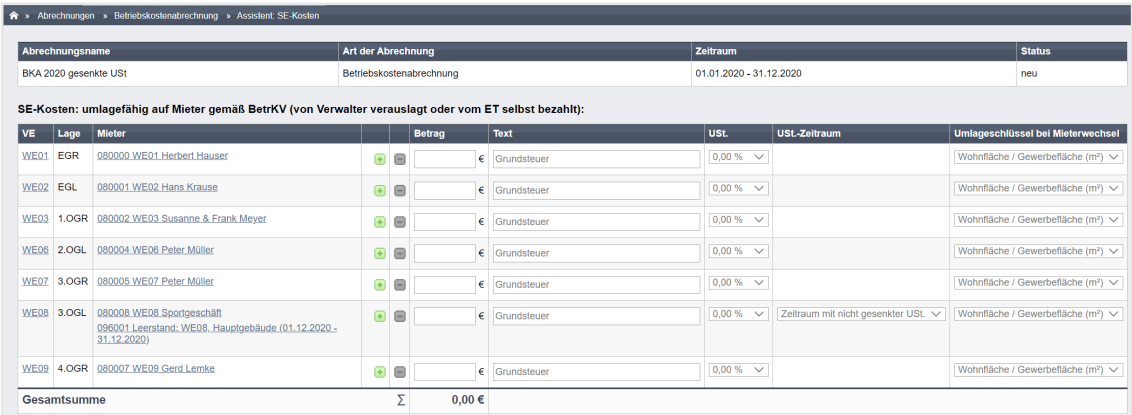

# **Umlage nach Festbetrag**

Für Festbeträge erfolgt systemseitig keine Kostenverteilung in die Steuerzeiträume, so dass Sie diese manuell dem jeweiligen Steuerzeiträumen zuordnen müssen.

Die Einordnung in die unterschiedlichen Steuerzeiträume ist nur für Debitoren mit Umsatzsteuerausweis notwendig.

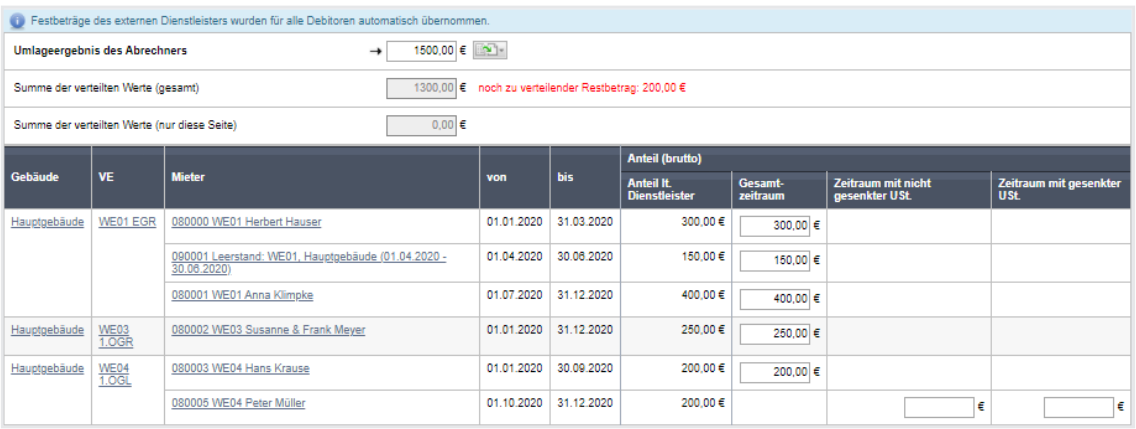

**Bei Nutzung der Liegenschaft werden Festbeträge nur für Debitoren ohne Umsatzsteuerausweis automatisch übernommen. Alle von der Liegenschaft übergebenen Werte werden dabei informativ in einer gesonderten Spalte dargestellt, um die manuelle Zuordnung in die jeweiligen Zeiträume zu erleichtern. Eine weitere Automatisierung der Datenübernahme externer Festkosten ist auf Grund eines unterschiedlichen Vorgehens der externen Abrechner nicht umsetzbar.**

# **Bemerkungsfeld**

Die abweichende Darstellung in den Einzelabrechnungen der Debitoren mit Umsatzsteuerausweis führt zu einem erhöhten Erläuterungsbedarf. Damit Sie zielgerichtet nur die betroffenen Mieter zu der abweichenden Darstellung informieren können, steht Ihnen das Bemerkungsfeld hier, getrennt nach Debitoren mit Umsatzsteuerausweis und Debitoren ohne Umsatzsteuerausweis, zur Verfügung.

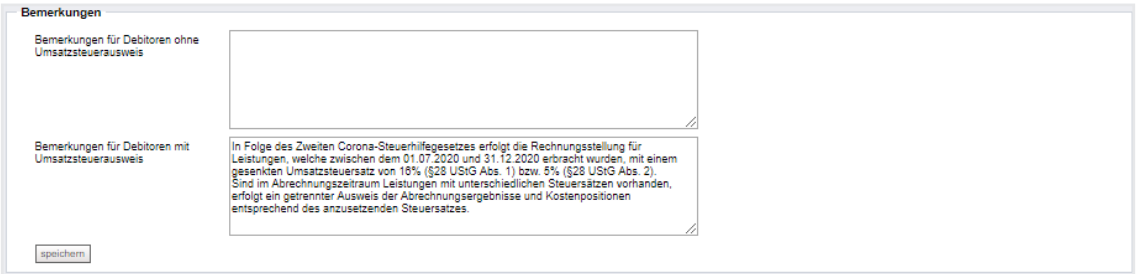

# **Konten**

In der Ansicht der Konten erfolgt in der Ergebnissicht ein nach Steuersätzen getrennter Ausweis der Abrechnungsergebnisse für Debitoren mit Umsatzsteuerausweis.

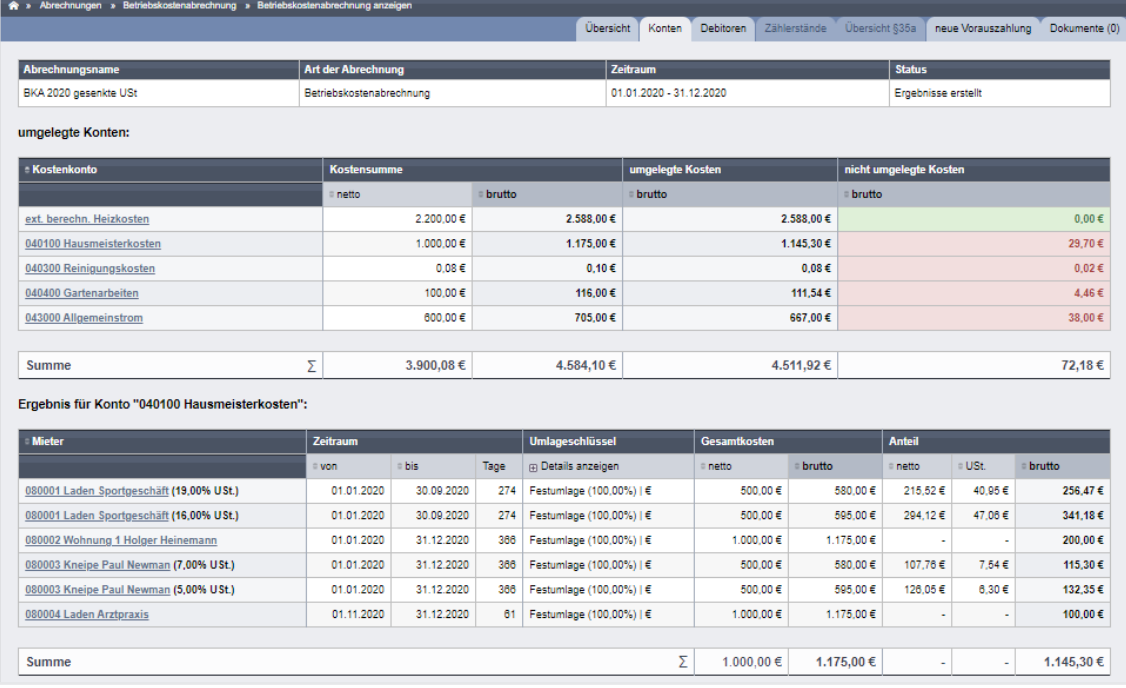

# **Debitoren**

Für die Debitoren mit Umsatzsteuerausweis erfolgt eine nach Steuerzeiträumen differenzierte Darstellung der "Berechnung Ihres Anteils".

Bestätigen Sie die Abrechnung, werden die Abrechnungsergebnisse der jeweiligen Steuerzeiträume verbucht. Die Anzeige des Gesamtzeitraums erfolgt nur informativ.

Im Umlageergebnis werden die einzelnen Kostenpositionen getrennt nach Ihrer Einordnung in die Steuerzeiträume, mit Hilfe des jeweils anzuwendenden Steuersatzes, dargestellt.

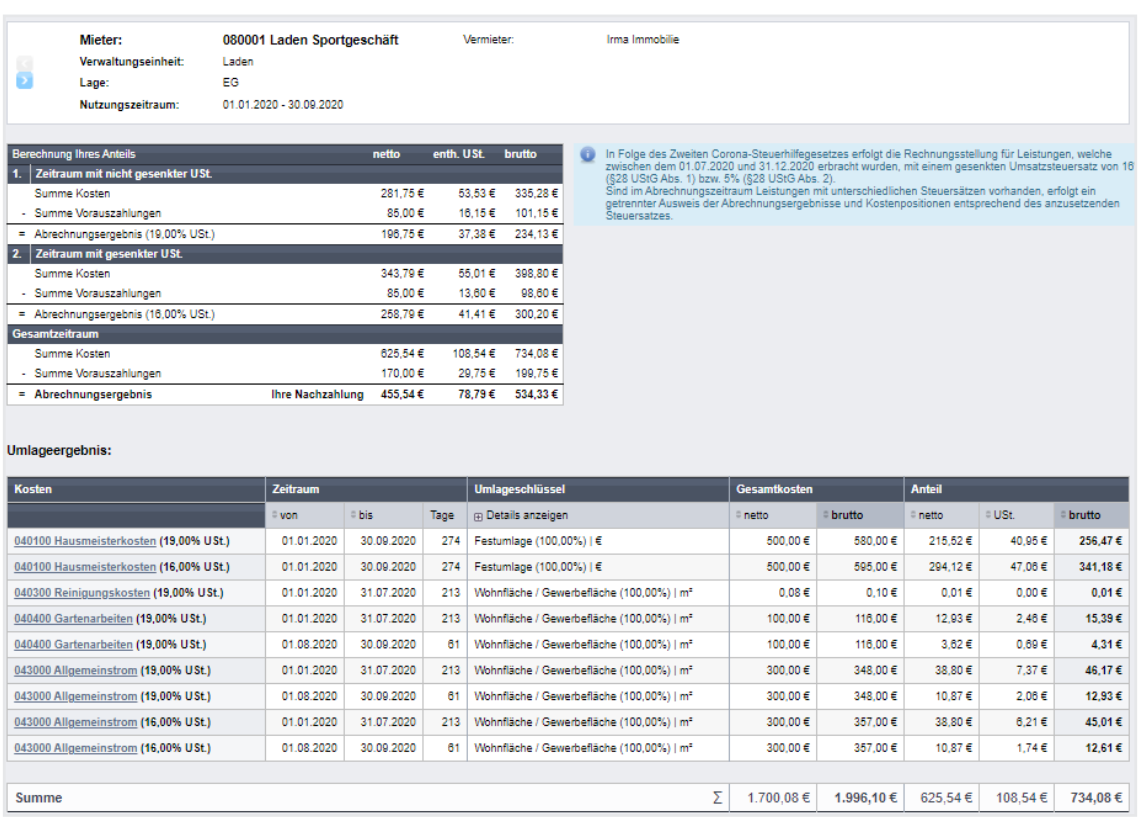

# **11.7.3 Abrechnung Sondereigentumsverwaltung**

Unter dem gleichnamigen Menüpunkt können Sie gegenüber allen Eigentümern, für die Sie als Verwalter die Mieten vereinnahmen und daraus sowohl die HG-Zahlungen als auch die Kosten des Sondereigentums decken, eine Einnahmeüberschuss-Rechnung des SE erstellen.

Wählen Sie dafür das Anfangs- und Enddatum des abzurechnenden Zeitraumes aus. Bei jährlichen Abrechnungszeiträumen können erstellte HGA und BKA einbezogen werden.

| 畐<br>$\frac{1}{10}$<br>$\mathbb{D}$<br>王目<br>イロト | 当<br>▲<br>$\times$<br>il:               | ®<br>$\sqrt{2}$<br>G<br>20R                     | WEG mit SEV für HK-Schnittstelle<br>45<br><b>SEV</b><br>Uferpromenade 1, 06108 Halle (Saale) | ⊚ ≬<br>$\frac{50}{2}$<br>ℛ<br>Э<br>் உ<br>admin |
|--------------------------------------------------|-----------------------------------------|-------------------------------------------------|----------------------------------------------------------------------------------------------|-------------------------------------------------|
| Objektmenü<br>$\phi$ $\phi$ $\phi$<br>EX         | Abrechnungen SEV+                       | A » Abrechnungen » Abrechnung SEV+ » hinzufügen |                                                                                              | 青                                               |
| <b>■ Abrechnung Rücklage</b><br>$\blacktriangle$ | <b>O</b> keine                          | Abrechnung SEV+                                 |                                                                                              |                                                 |
| Umsatzsteuerab-<br>B<br>rechnung                 |                                         | Anfangsdatum                                    | $\rightarrow$ TT.MM.JJJJJ                                                                    |                                                 |
| §35-Übersicht                                    |                                         | <b>Enddatum</b>                                 | TT.MM.JJJJ<br>$\rightarrow$                                                                  |                                                 |
| Einnahme-<br>P<br>Überschussrechnung             |                                         | Abrechnungen                                    |                                                                                              |                                                 |
| Bankkonto-Abrechnung                             |                                         | <b>HGA</b>                                      | nicht verfügbar ∨                                                                            |                                                 |
| <b>Abrechnung SEV+</b>                           |                                         | <b>BKA</b><br><b>HKA</b>                        | nicht verfügbar v                                                                            |                                                 |
| Auswertungen                                     |                                         |                                                 | nicht verfügbar ↓                                                                            |                                                 |
| Liste SEV-Status                                 |                                         |                                                 |                                                                                              |                                                 |
| <b>O</b> Kontakte                                |                                         |                                                 |                                                                                              |                                                 |
| $\mathbf{v}$<br><b>O</b> Relegionsen             |                                         |                                                 |                                                                                              |                                                 |
| $\mathbb{H}$<br>Objekt schließen                 | III.<br>$+$<br>$\overline{\phantom{a}}$ | erstellen                                       |                                                                                              |                                                 |

Abb. 267: Beginn einer Abrechnung SEV+

### **Die Abrechnung umfasst:**

### **Erträge aus der SEV (Ist-Mieteinnahmen inkl. VZ) für alle VE**

Hier werden für alle VE im Objekt des Eigentümers die gezahlten und sollgestellten Mieten (inkl. VZ) im Abrechnungszeitraum gegenübergestellt und eventuelle Zahlungsausfälle ausgewiesen. Auch Ertragsumbuchungen zugunsten anderer ET in Folge von Eigentümerwechsel werden als Zahlungsausfall ausgewiesen. Kosten aufgrund von Leerstand bleiben hier unberücksichtigt.

Die Aufstellung erfolgt als Gesamtertrag je VE:

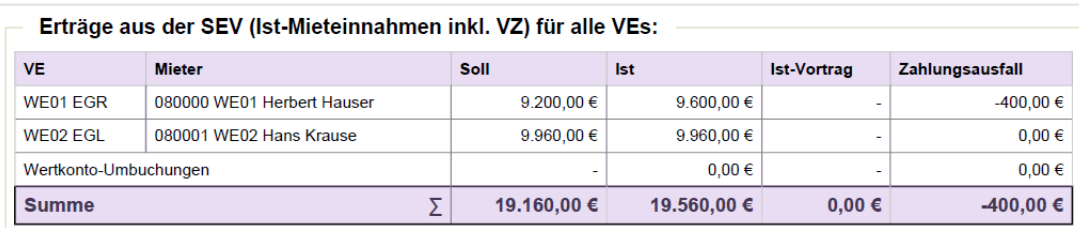

Die Aufstellung erfolgt für den Eigentümer nach einzelnen Ertrags-Bestandteilen im Objekt:

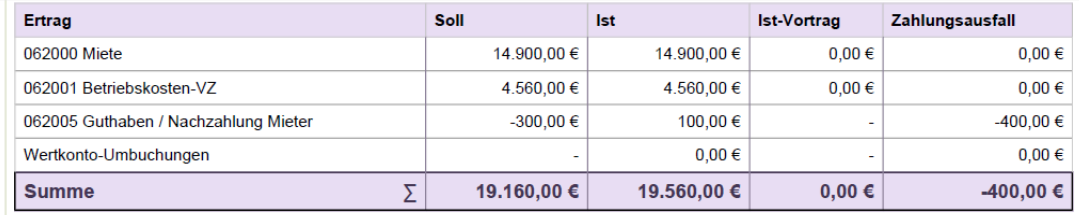

# $\rightarrow$  **Bewirtschaftungskosten laut Hausgeldabrechnung (WEG) aller VE**

Die mit der Hausgeldabrechnung abgerechneten WEG-Kosten des Eigentümer im Abrechnungszeitraum werden ausgewiesen. Diese werden unterschieden nach "auf Mieter umlagefähig" und "Kosten beim Eigentümer verbleibend".

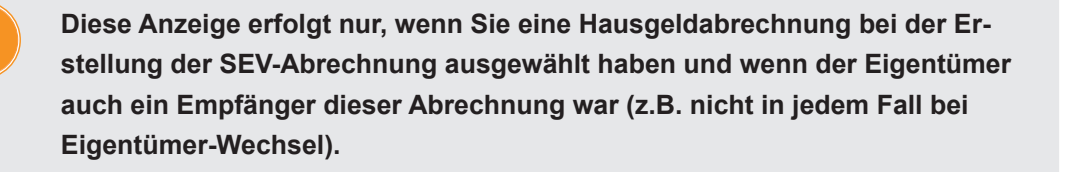

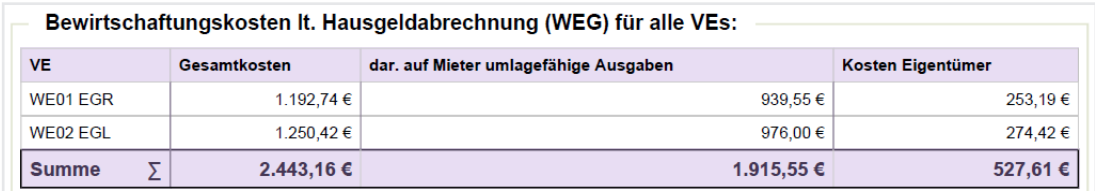

# **→ Kosten aus der Verwaltung des Sondereigentums (SEV) für alle VE**

Die für das jeweilige Sondereigentum betreffende Kosten, die in Immoware24 gebucht wurden, werden ausgewiesen. Das betrifft alle Kosten, die vom Verwalter aus den Mieteinnahmen bezahlt wurden (auch die SE-Verwaltergebühr).

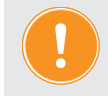

**Die SE-Kosten, die Sie manuell bei der Erstellung der BKA für die Mieter eingegeben und vom Eigentümer selbst bezahlt wurden, erscheinen hier nicht.** 

Hierbei wird unterschieden nach "auf Mieter umlagefähig" und "Kosten beim Eigentümer verbleibend".

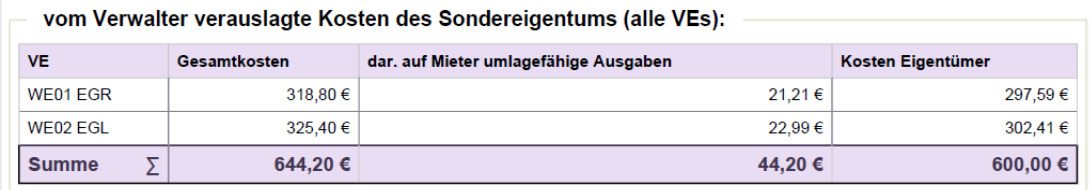

# **Einzelabrechnungen BKA/HKA (einschließlich Leerstand)**

Die Ergebnisse der BKA werden je Mieter und für möglichen Leerstand für alle VE des Eigentümers im Objekt ausgewiesen.

Achtung:

Diese Anzeige erfolgt nur, wenn Sie eine BKA/HKA bei der Erstellung der SEV-Abrechnung ausgewählt haben und wenn der Eigentümer auch als Vermieter für diese Abrechnung verantwortlich war (z.B. nicht in jedem Fall bei ET-Wechsel).

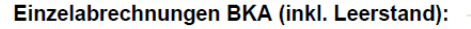

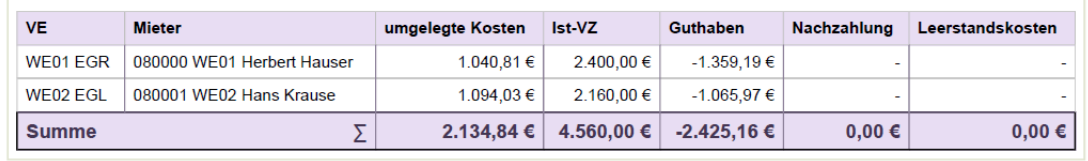

# **→ Mietertrag je m<sup>2</sup> Wohnfläche**

Durch die Gegenüberstellung von tatsächlichen Mietzahlungen und Wohnfläche geteilt durch die Anzahl der Monate mit SEV+ wird der erzielte Monats-Mietertrag je m² Wohnfläche für jede Verwaltungseinheit und als Durchschnittswert ausgewiesen.

Leerstand und somit geringere Mietzahlungen drücken den Ertrag und somit die Durchschnittsmiete.

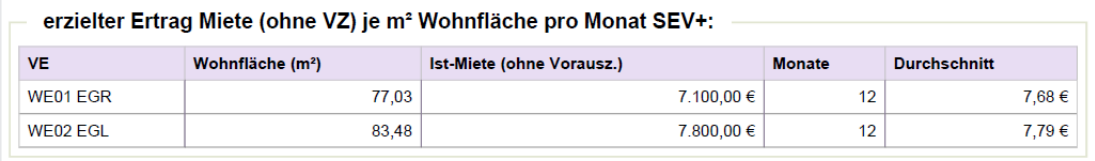

# $\rightarrow$  **Entwicklung Geldbestand**

Die Darstellung der Entwicklung des für den Eigentümer verwalteten Geldbestandes soll Sie als Verwalter entlasten.

Wenn Sie für jeden ET im Objekt ein individuelles Mietkonto führen, könnte dies als Basis dieser Darstellung dienen. Viele Verwalter nutzen ein gemeinsames Mietbankkonto für alle Eigentümer im Objekt. Für beide Fälle kann der Geldbestand in jedem Fall mit Hilfe des ET-Wertkontos dargelegt werden.

Zum Anfangsbestand (Endbestand Vorjahr) werden alle Zahlungseingänge und -ausgänge werterhöhend bzw. wertmindernd hinzugerechnet und ergeben den Endbestand am Ende des Abrechnungszeitraumes. Dieser muss dem Saldo des individuellen Mietkontos des Eigentümers entsprechen oder mit den Beständen der übrigen ET im Objekt den Saldo des gemeinsamen Mietbankkontos im Objekt ergeben.

Die Werte korrespondieren dabei selbstverständlich mit den oben genannten Teilen aus der

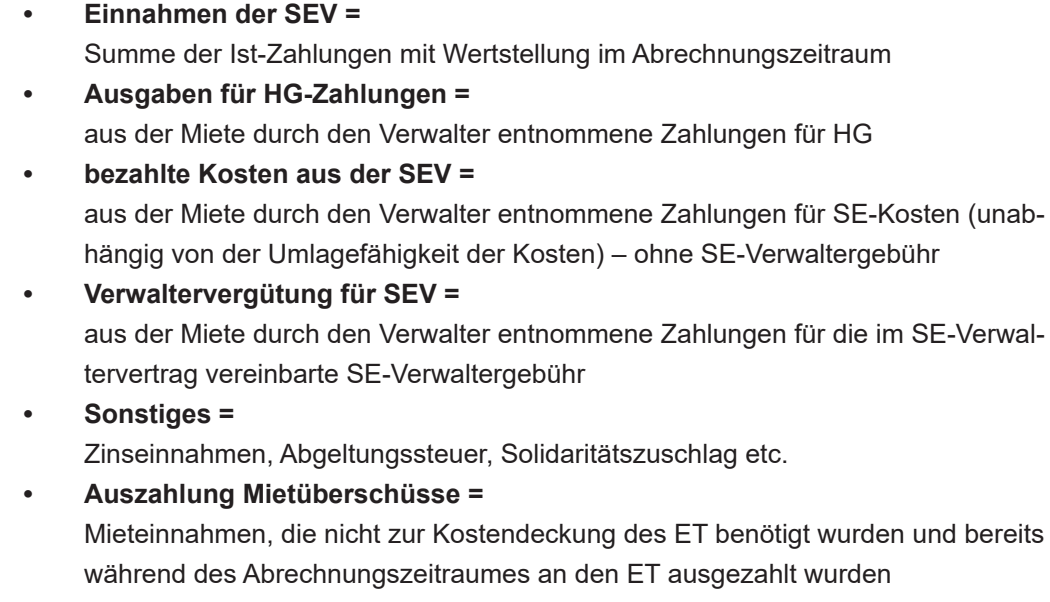

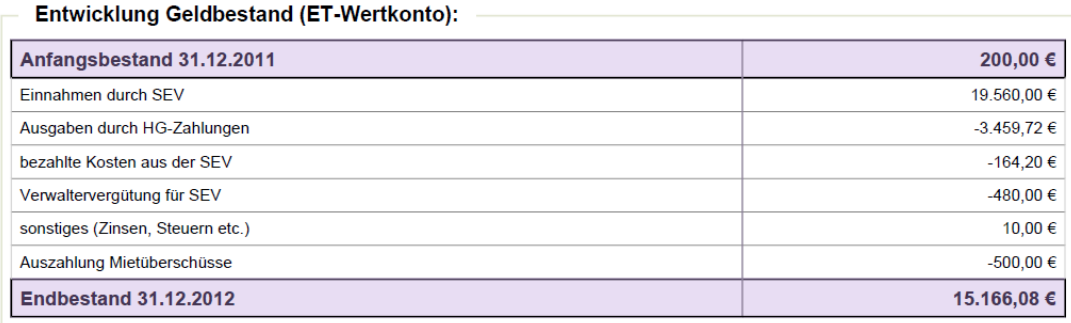

Abb. 268: Entwicklung Geldbestand

# **11.7.4 Anpassung monatlicher Zahlungen**

Die Funktion "Anpassung monatlicher Zahlungen" dient der gleichzeitigen Änderung einer monatlichen Zahlung für mehrere Mietverträge (Mietverwaltung, SEV+) ab einem Zeitpunkt oder für eine Zeitspanne. Sie können optional ein Mieteranschreiben für die geplanten Änderungen erstellen.

**Schritt 1**

*Anpassungslauf erstellen*

- 1. Öffnen Sie das Objektmenü.
- 2. Klicken Sie auf den Menüpunkt "Anpassung monatl. Zahlungen".

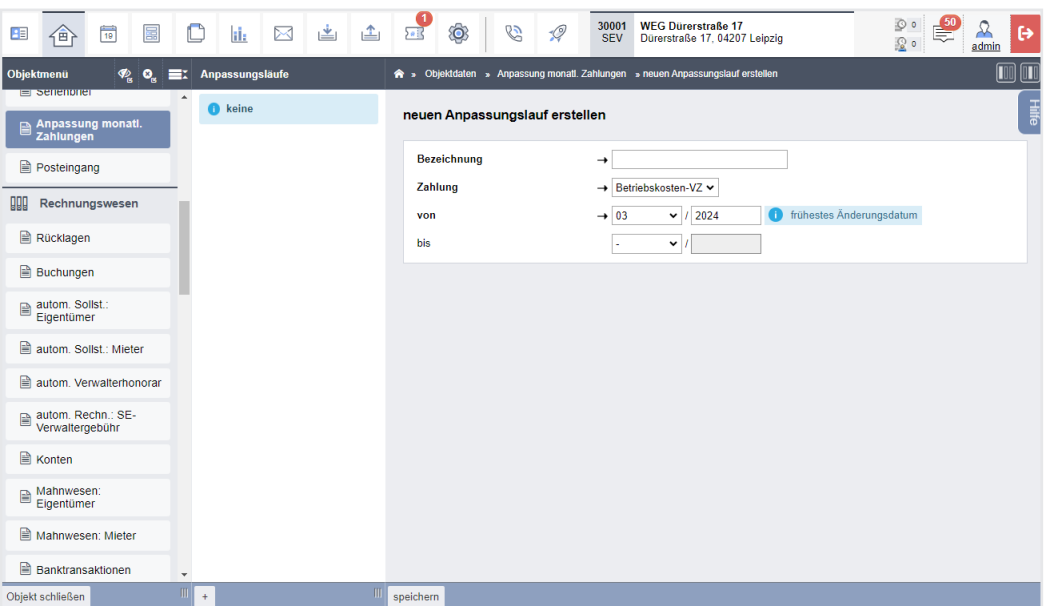

- 3. Fügen Sie einen neuen Anpassungslauf hinzu, indem Sie auf die Schaltfläche "+" in der Fußzeile klicken.
- 4. Der Dialog zur Eingabe der Daten für "neuen Anpassungslauf erstellen" erscheint.

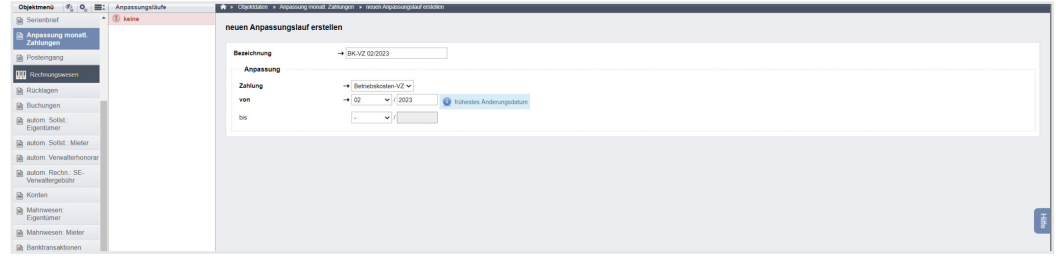

- 5. Geben Sie die Daten für Ihren neuen Anpassungslauf ein.
	- Im Feld "Bezeichnung" tragen Sie die (einmalige) Bezeichnung für den Anpassungslauf ein.
	- Wählen Sie in der "Zahlung" die anzupassende monatliche Zahlung aus. Beachten Sie, dass monatliche Zahlungen mit Art der Miete "Indexmiete" nicht Gegenstand eines Anpassungslaufs sein können. Sie erhalten einen entsprechenden Hinweis in der Anwendung.
	- Erfassen Sie im Feld "von" den frühesten Änderungsmonat im Format "MM/JJJJ". **Hinweis:** Sie haben die Möglichkeit, zukünftige Verträge anzupassen. Bei diesen Verträgen wird im Feld "von" das Datum systemseitig durch den Vertragsbeginn ersetzt.
	- Ist die Änderung zeitlich befristet, erfassen Sie den Änderungsmonat im Feld "bis". **Hinweis:** Bei einer zeitlich befristeten Änderung wird die Anpassung nach dem Änderungszeitraum automatisch auf den vor der Änderung gültigen Wert gesetzt (z. B. befristete Mietminderung auf Grund von Baumaßnahmen).
- 6. Klicken Sie in der Fußzeile auf die Schaltfläche "Speichern".

#### *Anpassungen bearbeiten*

Nach Anlage eines Anpassungslaufs werden Sie in den Dialog "Anpassungen bearbeiten" weitergeleitet. Hier werden im Änderungszeitraum gültige Verträge (inkl. zukünftiger Verträge) angezeigt.

Sie können Beträge einzeln ändern oder über einen Berechnungsassistenten Änderungen für ausgewählte Verträge anhand festgelegter Kriterien vornehmen.

Hinweis: Der Status wird in bestimmten Fällen durch das Warnsymbol **A** ergänzt, das Ihnen zusätzliche Informationen liefert, wenn Sie mit der Maus darüber fahren, z. B.:

- "Nicht-monatliche Zahlweise im Anpassungszeitraum vereinbart"  $\rightarrow$  Hinweis, dass der Zahlungsintervall für diese monatliche Zahlung nicht "monatlich" ist.
- "Eintrag veraltet: Vertrags-Stammdaten haben sich zwischenzeitlich gerändert"  $\rightarrow$  Hinweis, dass sich relevante Daten, wie z. B. ein Vertragsende zwischenzeitlich geändert haben.
- "Zukünftige monatliche Zahlungen im Anpassungszeitraum vorhanden." **→Hinweis, dass im Anpassungszeitraum bereits eine Änderung der monatlichen** Zahlungen im Vertrag vorliegt, die überschrieben werden könnten.

Ihnen stehen verschiedene Aktionen im Rahmen der Bearbeitung zur Verfügung:

lanorieren **O** 

 $\rightarrow$  Sie können eine Anpassung ignorieren. Diese steht dann nicht mehr für eine Auswahl (Berechnungsassistent) zur Verfügung. Ein bereits erfasste Veränderung wird nicht mehr berücksichtigt.

- Beträge manuell ändern  $\rightarrow$  Setzen Sie manuell einen neuen Betrag. Speichern Sie Ihre Eingaben ab!
- **Berechnungsassistent**

 $\rightarrow$  Der Berechnungsassistent steht Ihnen nach Auswahl verschiedener Verträge zur Verfügung. Sie können über verschiedene Optionen die Anpassungsbeträge für die selektierten Verträge berechnen. Beachten Sie, dass die Veränderungen direkt gespeichert werden.

#### **Berechnungsassistent:**

Um den Berechnungsassistenten für eine oder mehrere Verträge aufzurufen, aktivieren Sie die Checkbox in der ersten Spalte. Sobald Sie eine Checkbox markiert haben, wird in der Fußleiste die Schaltfläche für den Berechnungsassistenten aktiviert:

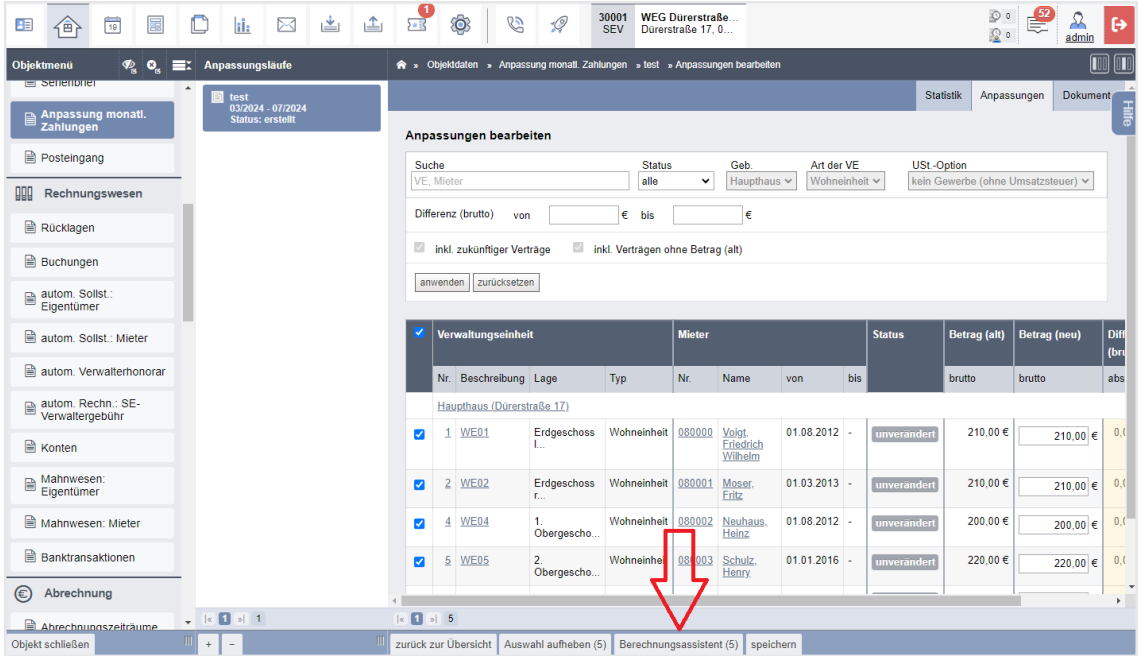

Im Berechnungsassistenten werden die ausgewählten Verträge aufgelistet. Ein Formular für die Berechnung des Änderungsbetrags wird Ihnen dargestellt.

Ihnen stehen nachfolgende Berechnungsmethoden zur Verfügung.

Klicken Sie auf die Schaltfläche "anwenden". Sie führen die gewählte Methode für die ausgewählten Verträge aus.

Beachten Sie, dass die Veränderungen direkt gespeichert werden.

• *"***absolut***"*:

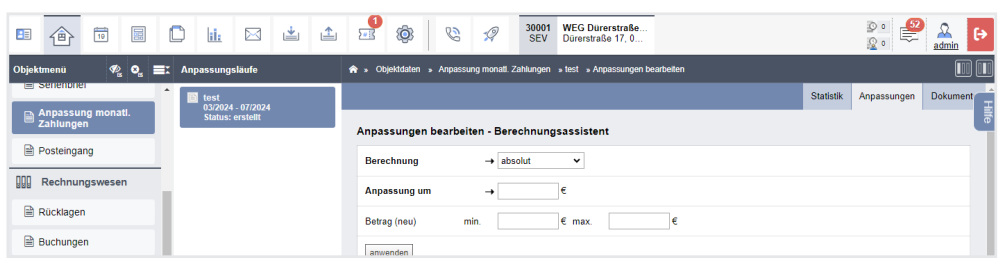

Erfassen Sie im Feld "Anpassung um" den Änderungsbetrag (netto), der dem Betrag (alt) hinzugerechnet bzw. bei negativem Vorzeichen abgezogen werden soll. Darüber hinaus können Sie im Formular Mindest- und Maximalwerte (netto) für den Betrag (neu) festlegen.

• *"***relativ***"*:

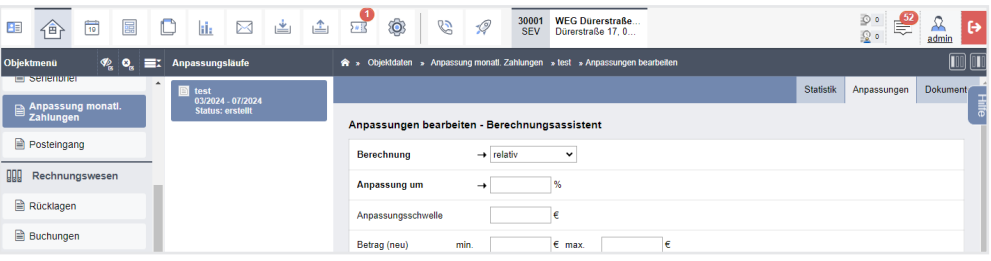

Erfassen Sie im Feld "Anpassung um" die gewünschte prozentuale Veränderung. Darüber hinaus können Sie im Formular Mindest- und Maximalwerte (netto) für den Betrag (neu) sowie für den Differenzbetrag festlegen.

• *"***Umlageschlüssel***"*:

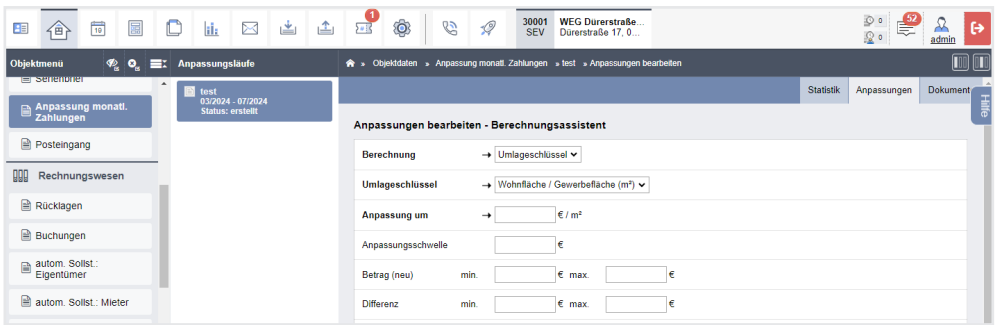

Erfassen Sie im Feld "Anpassung um" den Änderungsbetrag auf Basis eines gewählten Umlageschlüssels. Im Rahmen der Betragsberechnung wird der Änderungsbetrag mit dem jeweiligen aktuell gültigen Wert des Umlageschlüssels im Vertrag (Eigenschaft) multipliziert.

Darüber hinaus können Sie im Formular Mindest- und Maximalwerte (netto) für den Betrag (neu) sowie für den Differenzbetrag festlegen.

Um Verträge aus dem Berechnungsassistenten zu entfernen und die Werte auch weiterhin manuell verändern zu können, klicken Sie auf das Symbol ...

**Hinweis:** Manuelle Änderungen müssen Sie selbst speichern. Über den Formelassistenten berechnete Veränderungen werden dagegen direkt gespeichert.

Sobald Sie die gewünschten Veränderungen zu den gewählten Verträgen erfasst haben, klicken Sie auf die Schaltfläche Berechnungsassistent schließen | um den Dialog "Anpassungen bearbeiten" aufzurufen.

### **Schritt 3**

#### *Anpassungen anwenden*

- 1. Klicken Sie nach Abschluss Ihrer Anpassungen auf die Schaltfläche **zurück zur Übersicht**.
- 2. In dieser Übersicht werden Ihnen alle laufenden Anpassungen angezeigt, also die Verträge, die einen Differenzbetrag besitzen.
- 3. Ihnen stehen in den einzelnen Einträgen verschiedene Aktionen zur Verfügung:
	- *positiv abschließen*  Die Anpassung wird in die monatlichen Zahlungen des Vertrages übernommen. Der Status wird auf "positiv abgeschlossen" geändert.
	- *negativ abschließen*  Die Anpassung wird **nicht** in die monatlichen Zahlungen des Vertrages übernommen. Der Status wird auf "negativ abgeschlossen" geändert.
	- *Dokument öffnen*  Steht nur zur Verfügung, wenn ein Ankündigungsschreiben erstellt wurde. Das Dokument wird innerhalb des Dokumentenmanagementsystems aufgerufen.
	- *Zurücksetzen (nur abgeschlossene Anpassungen)*  Steht nur zur Verfügung, wenn sich eine Anpassung im Status "positiv abgeschlossen" oder "negativ abgeschlossen" befindet. Setzt den Status auf "laufend" zurück.

**Hinweis:** Das Zurücksetzen hat keine Auswirkung auf ggf. bereits erfolgte Änderungen in den Vertragsstammdaten!

- 4. Mit Aktivierung der Checkboxen stehen Ihnen in der unteren Menüleiste verschiedene Aktionen zur Verfügung:
	- *positiv abschließen*

Der Status der ausgewählten Anpassungen wird nach einer erneuten Bestätigung auf "positiv abgeschlossen" geändert. Die Anpassungen werden in die monatlichen Zahlungen der Verträge übernommen.

- *negativ abschließen*  Der Status der ausgewählten Anpassungen wird nach einer erneuten Bestätigung auf "negativ abgeschlossen" geändert. Die Anpassungen werden nicht in die monatlichen Zahlungen der Verträge übernommen.
- *Ankündigungsschreiben generieren* Dient der Erstellung von Anschreiben auf Basis einer Vorlage für die ausgewählten Anpassungen.
- *Auswahl aufheben* Alle Checkboxen zur Selektion der Einträge werden entfernt.

### **Ankündigungsschreiben erstellen**

1. Wählen Sie die Verträge, für die Sie ein Ankündigungsschreiben erstellen möchten, indem Sie in die Checkboxen klicken und das Häkchen setzen. Klicken Sie auf die Schaltfläche <sup>Ankündigungsschreiben generieren (2)</sub></sup>

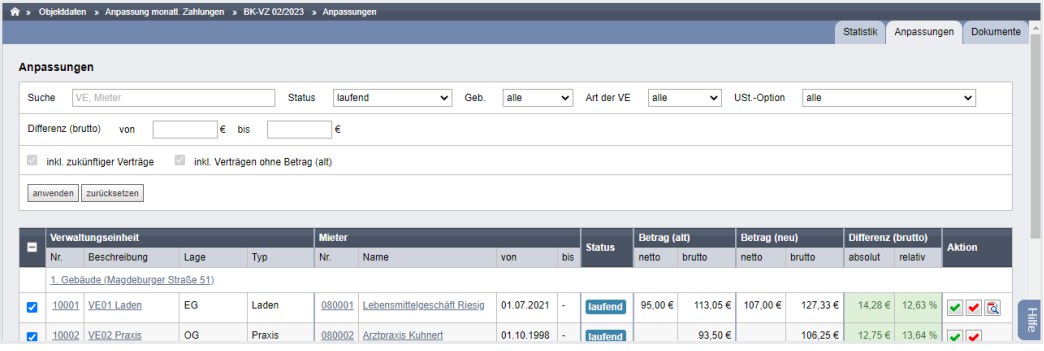

2. Wählen Sie die gewünschte Vorlage für das Ankündigungsschreiben aus. Wählen Sie ggf. anzuhängende Dokumente. Legen Sie fest, ob ein zusammengefasstes Dokument erstellt werden soll.

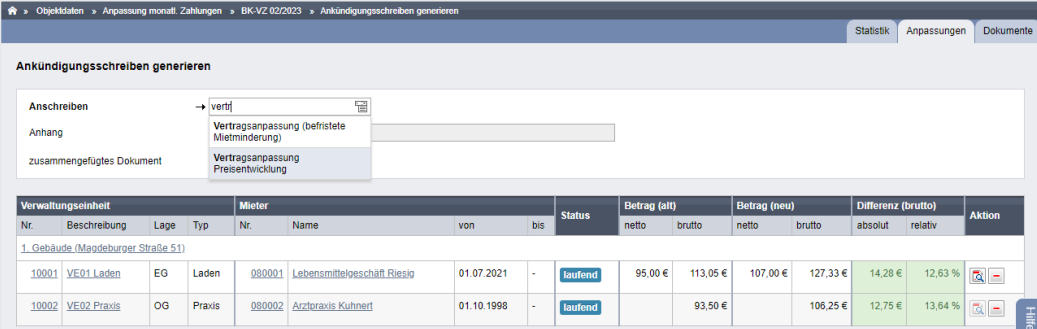

3. Sie können einen fälschlich gewählten Eintrag aus der Liste entfernen. Klicken Sie auf das Symbol

- 4. Klicken Sie in der Fußzeile auf die Schaltfläche "alle PDFs generieren". Für die ausgewählten Einträge werden die Ankündigungsschreiben generiert.
- 5. Nach Abschluss erhalten Sie die Dokumentenübersicht.
- 6. Sollten Platzhalter-Fehler vorliegen, werden diese auf der Registerkarte "PDF-Fehler" ausgewiesen. Sie können diese korrigieren.

Klicken Sie auf die Schaltfläche **Ankündigungsschreiben erneut generieren (2)** Der Dialog für die Erstellung des Ankündigungschreibens erscheint erneut. A » Objektdaten » Anpassung monatl. Zahlungen » BK-VZ 02/2023 » Dokumente A Nicht alle Debitoren-Dokumente wurden vollständig erzeugt. Fehler in 2 Dokument(en) Statistik Anpassungen PDF-Fehler (2) Dokumente

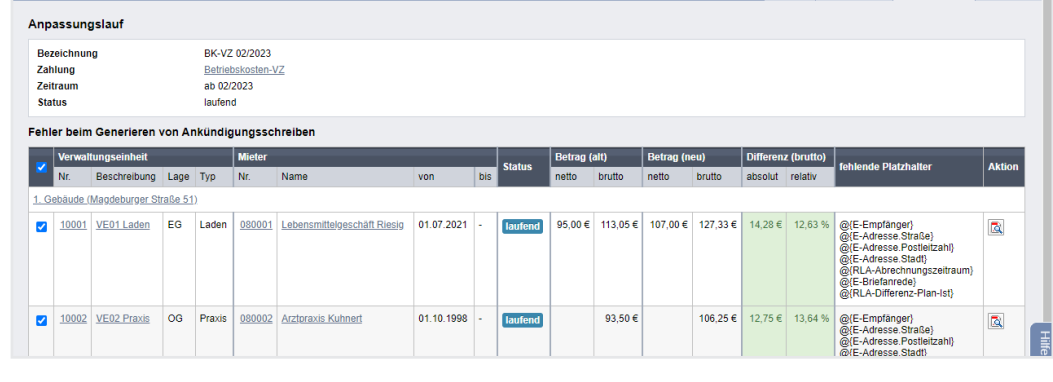

#### **Schritt 4**

*Anpassungslauf abschließen*

1. Wurden alle Anpassungen positiv oder negativ abgeschlossen, wird der Status des Anpassungslaufs auf "abgeschlossen" und der standardmäßige Status-Filter auf "alle" geändert.

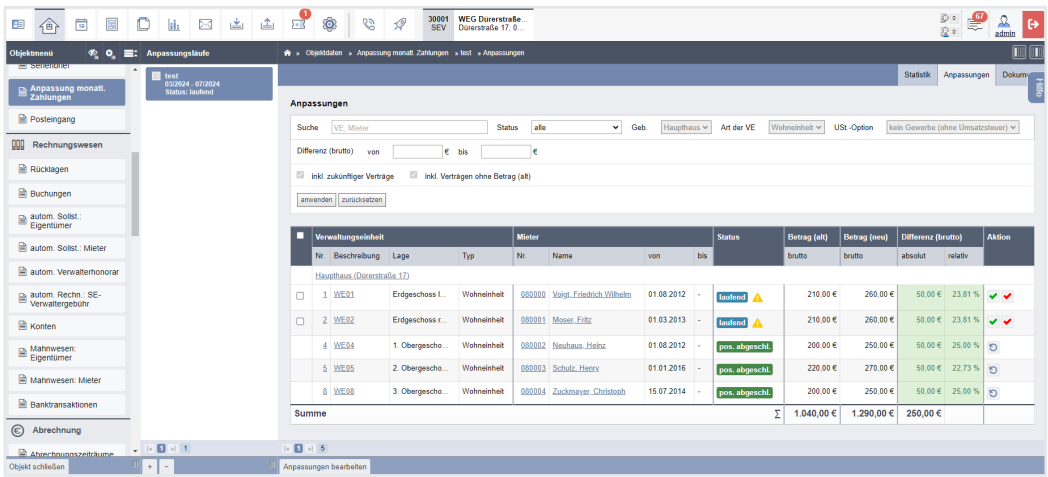

2. Klicken Sie auf die Registerkarte "Statistik".

Die Anpassungen aller im Anpassungslauf berücksichtigten Verträge werden angezeigt. Für alle laufenden und positiv abgeschlossenen Anpassungen wird eine Übersicht nach Art der Einheit aufgeführt.

#### Objektdaten » Anpassung monatl. Zahlungen » Test Bea » anzeigen

# Statistik Anpassungen

# $A$

 $\overline{\bullet}$  ,

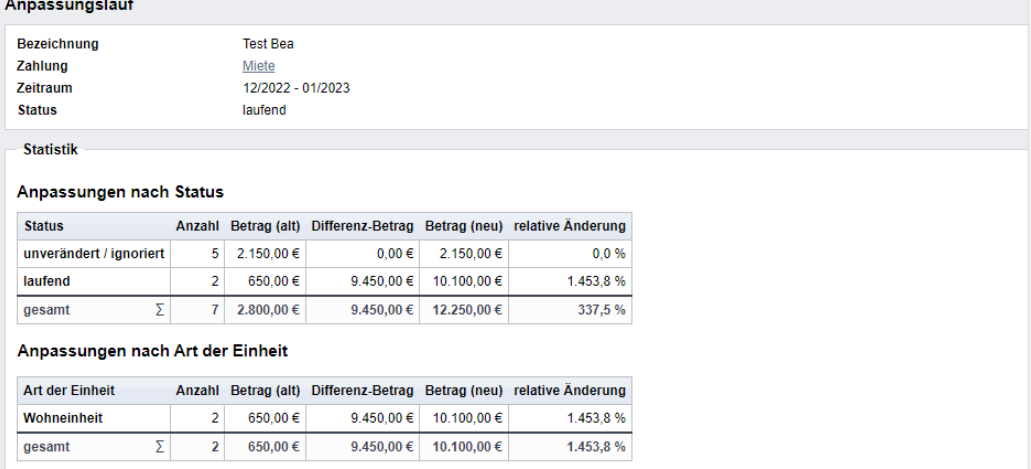